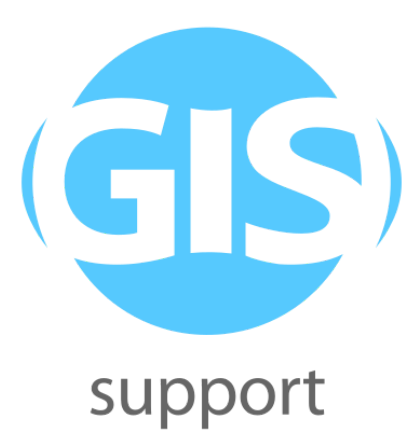

**Zeszyt ćwiczeń HALE Studio**

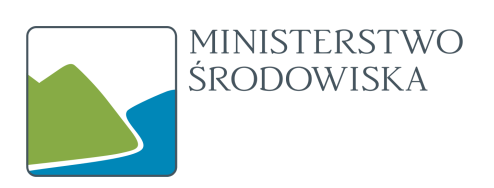

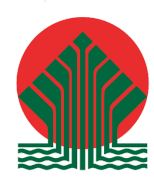

Sfinansowano ze środków Narodowego Funduszu Ochrony Środowiska i Gospodarki Wodnej

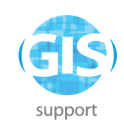

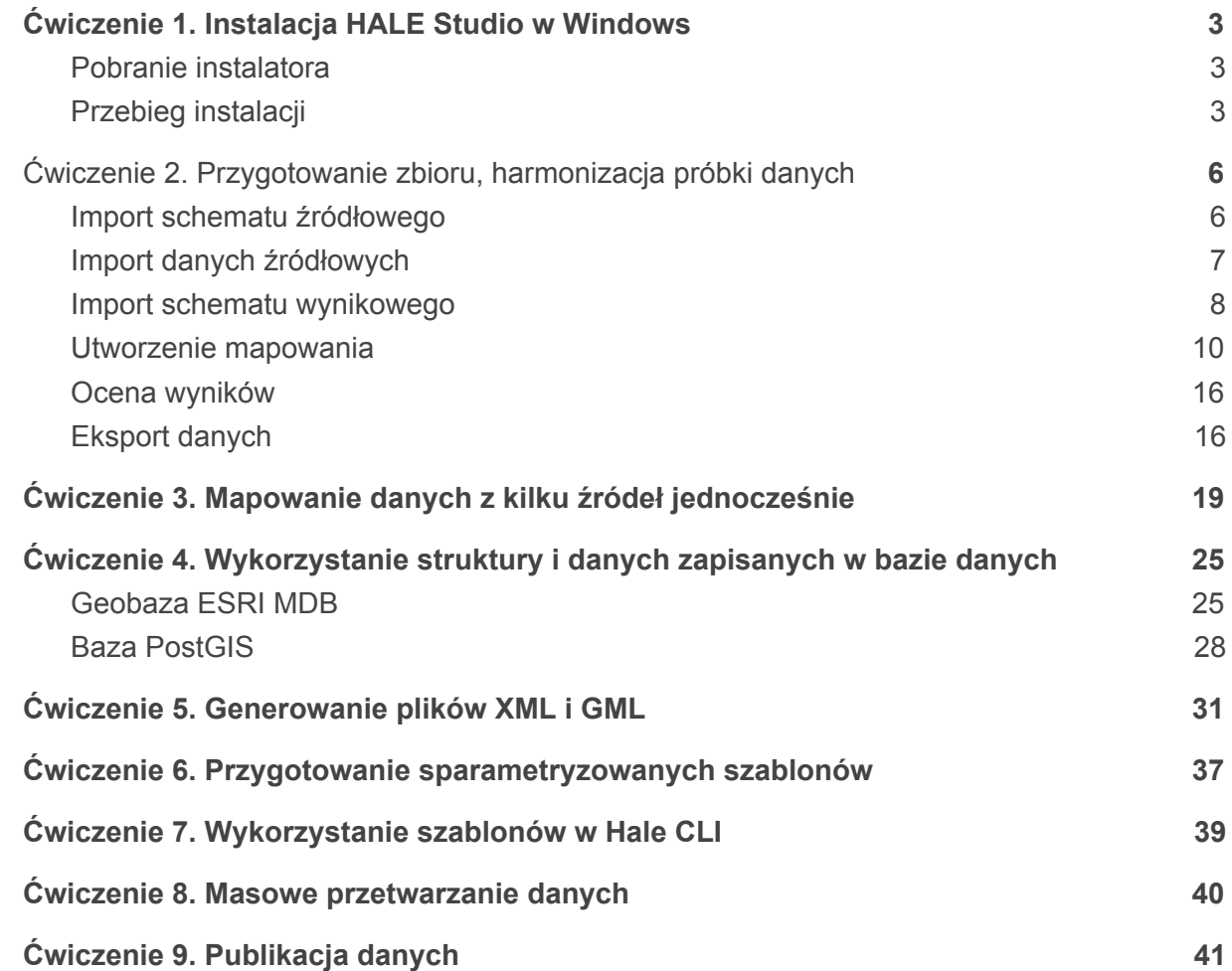

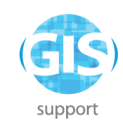

# <span id="page-2-0"></span>**Ćwiczenie 1. Instalacja HALE Studio w Windows**

## <span id="page-2-1"></span>**Pobranie instalatora**

Instalator HALE jest dostępny pod adresem <https://www.wetransform.to/downloads/> - należy wybrać wersję odpowiednią dla swojego systemu - obecnie najczęściej 64 bit.

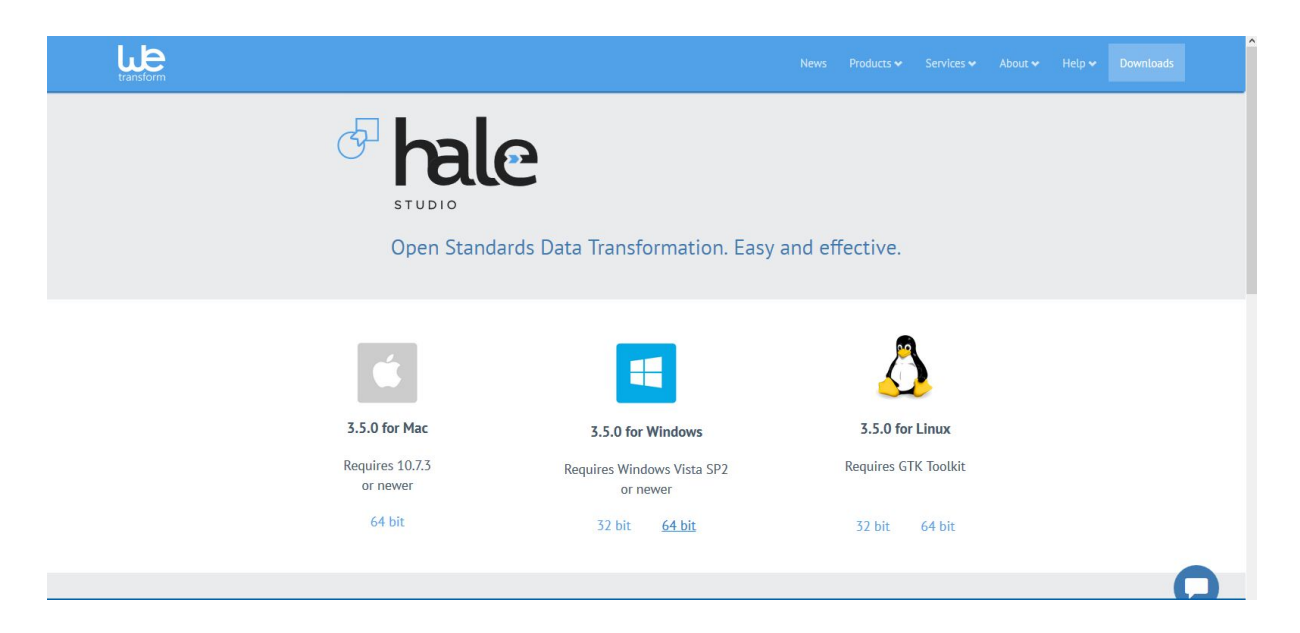

Pakiet instalacyjny dla Windows zawiera wszystkie komponenty potrzebne do uruchomienia programu - nie jest konieczna oddzielna instalacja Javy.

## <span id="page-2-2"></span>**Przebieg instalacji**

Instalator nie jest rozpoznawany jako "zaufany" przez Windows, więc należy zaakceptować ostrzeżenia bezpieczeństwa. Dalszy proces instalacji przebiega standardowo.

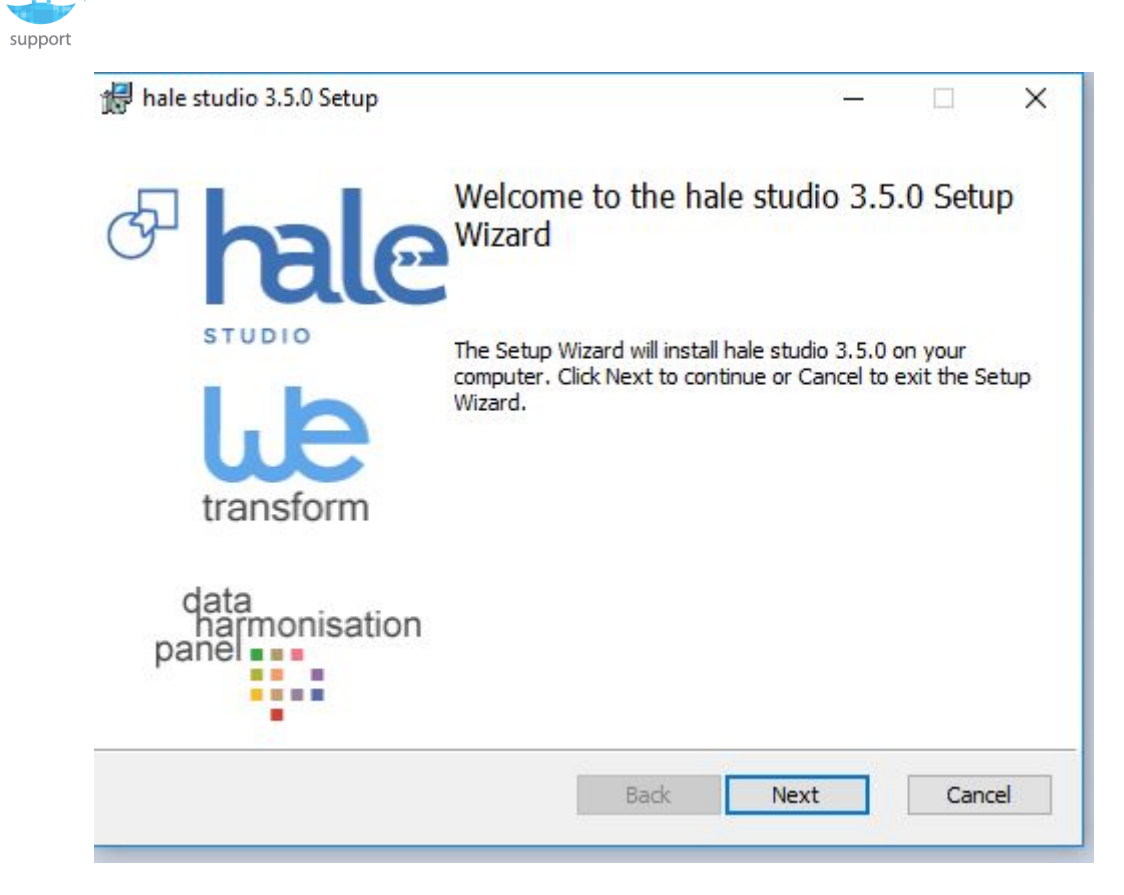

Ważne jest, aby dokonać instalacji w katalogu, w którym użytkownik ma prawo zapisu, a nie w Program Files - może być to C:\Users\Nazwa użytkownika\wetransform

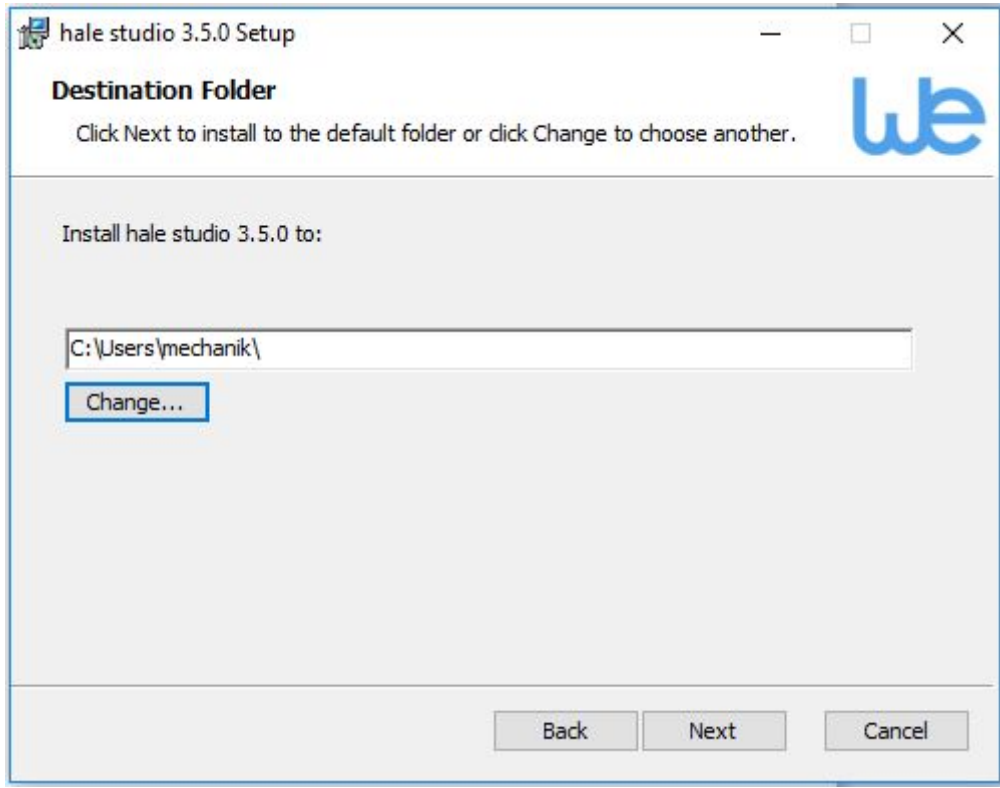

#### **GIS Support Sp. z o.o.**

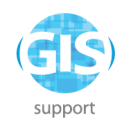

Po zakończonej instalacji program będzie dostępny w menu Start pod nazwą "hale studio".

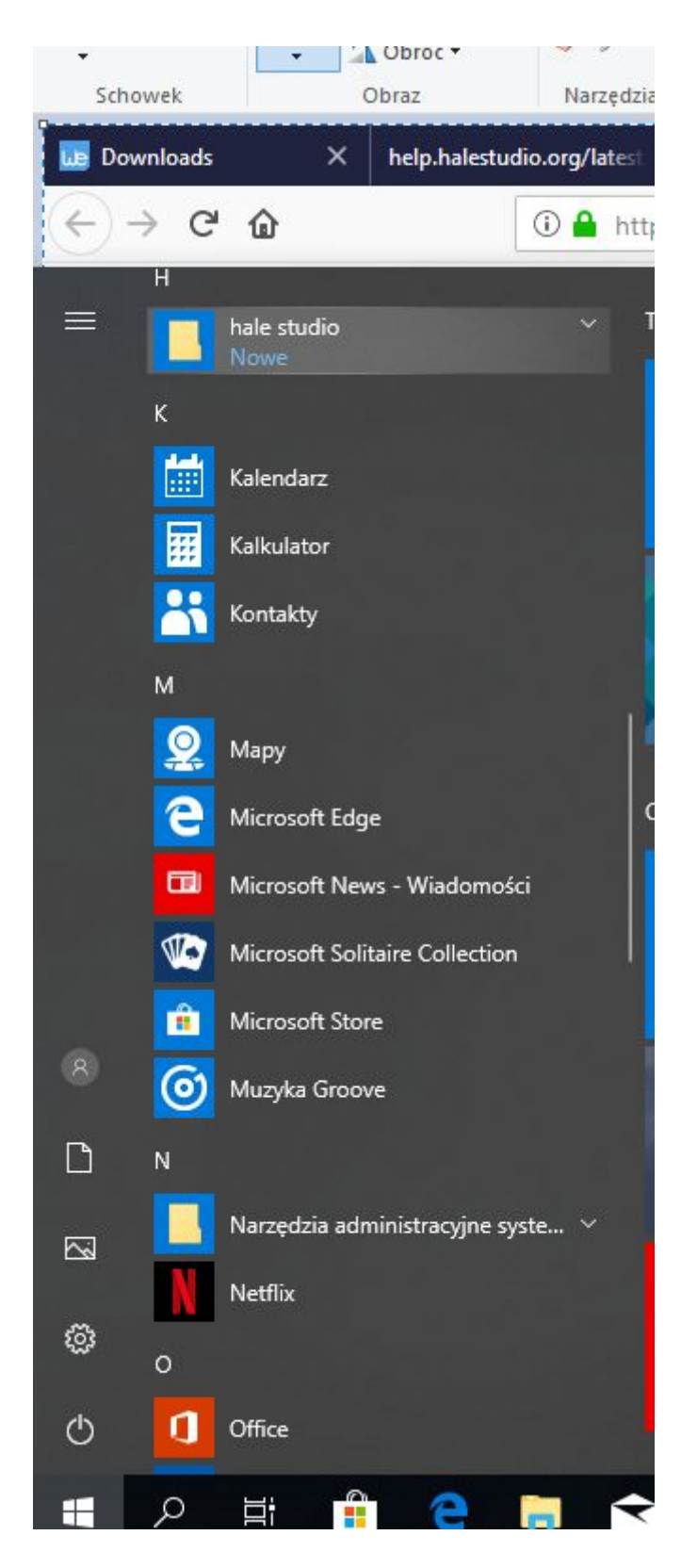

#### **GIS Support Sp. z o.o.**

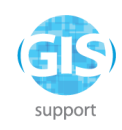

# <span id="page-5-0"></span>**Ćwiczenie 2. Przygotowanie zbioru, harmonizacja próbki danych**

## <span id="page-5-1"></span>**Import schematu źródłowego**

Należy wybrać File -> Import -> Source schema, a następnie jako Source file wybrać plik "ObszarySpecjalnejOchronyPolygon.shp" z katalogu "HALE/masowa\_konwersja" z danych do ćwiczeń.

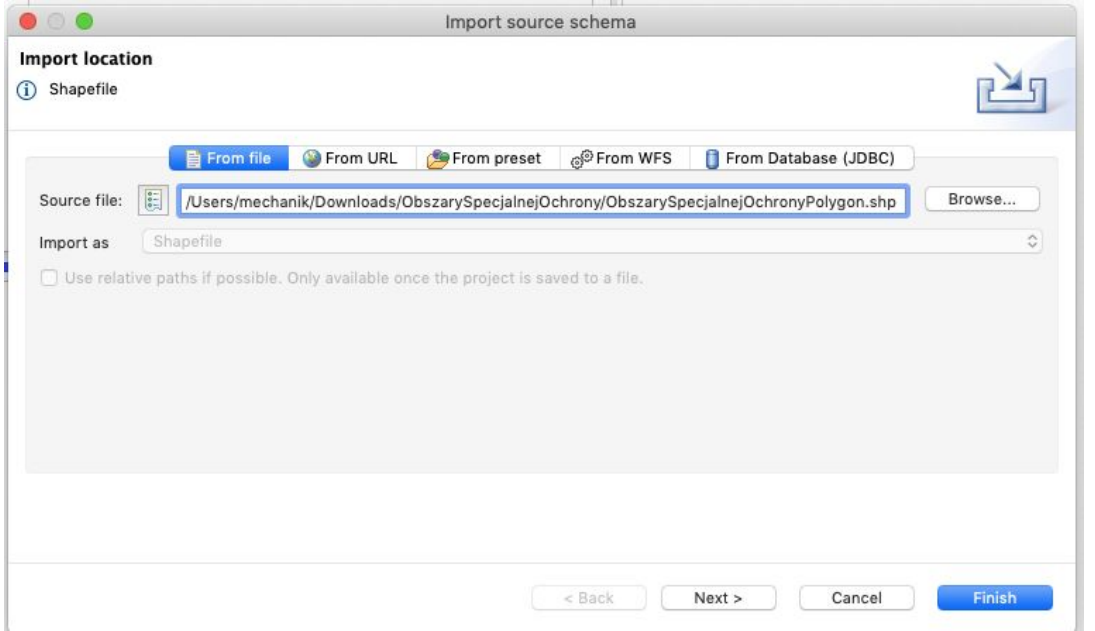

Następnie należy kliknąć **Next,** wybrać kodowanie windows-1250 i zatwierdzić poprzez **Finish.**

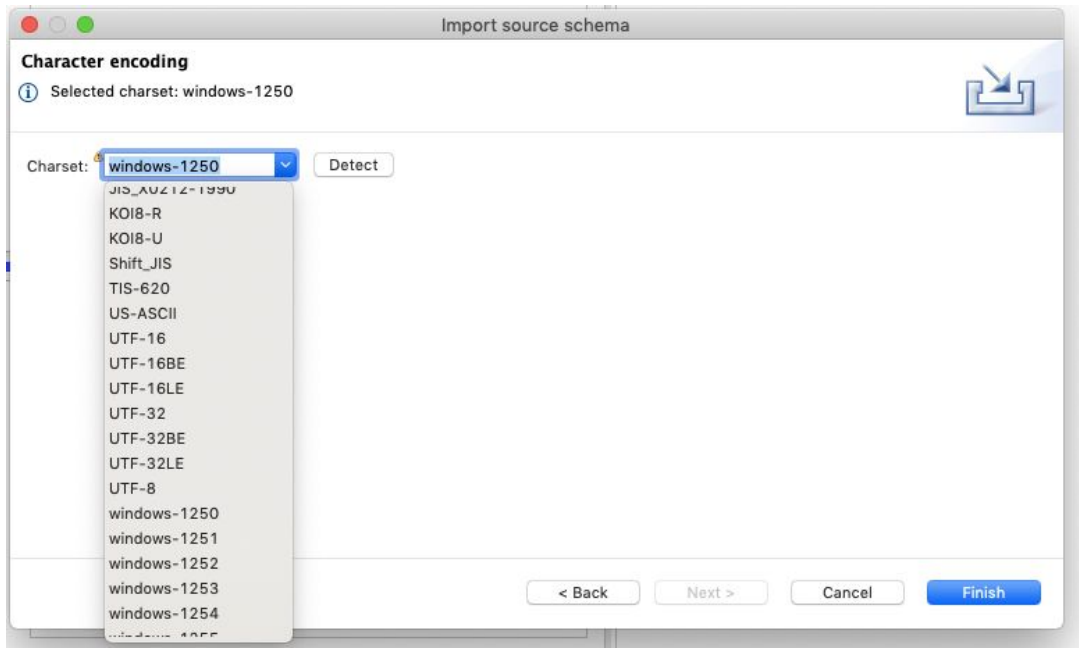

#### **GIS Support Sp. z o.o.**

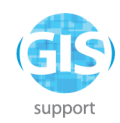

Panel **Schema Explorer** powinien wyświetlić dostępne atrybuty w schemacie źródłowym:

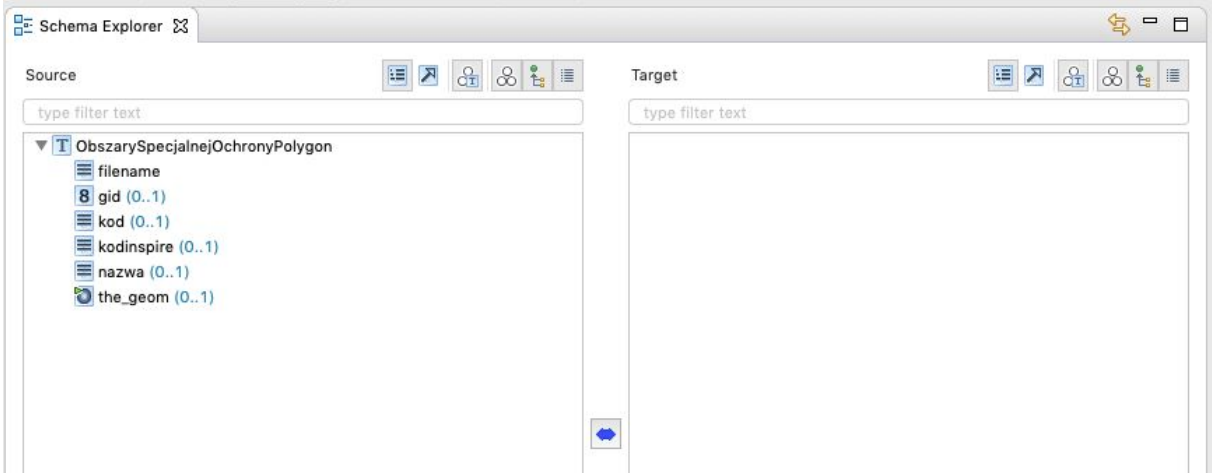

## <span id="page-6-0"></span>**Import danych źródłowych**

Należy wybrać z menu **File -> Import -> Source data**, a następnie ponownie wybrać plik ObszarySpecjalnejOchronyPolygon.shp.

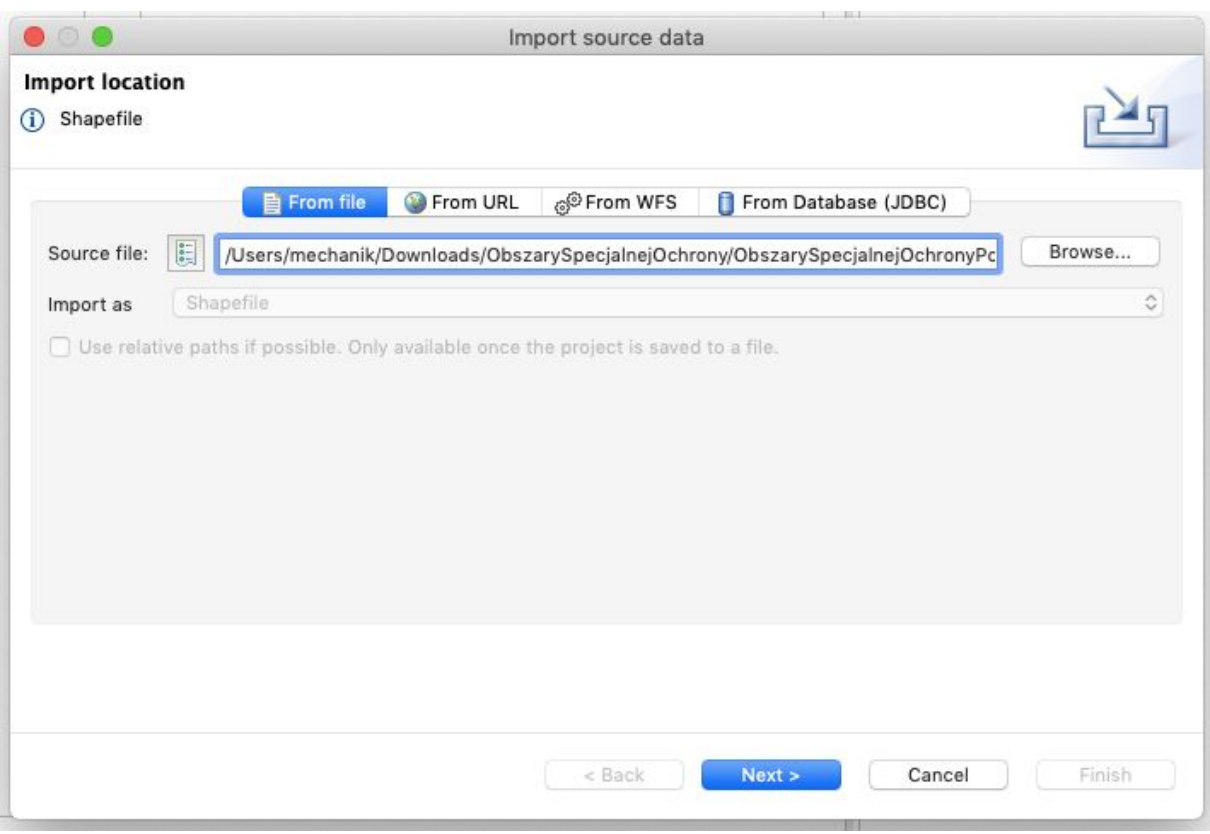

### Po zatwierdzeniu poprzez **Next** należy zatwierdzić relację między schematem a danymi.

#### **GIS Support Sp. z o.o.**

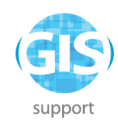

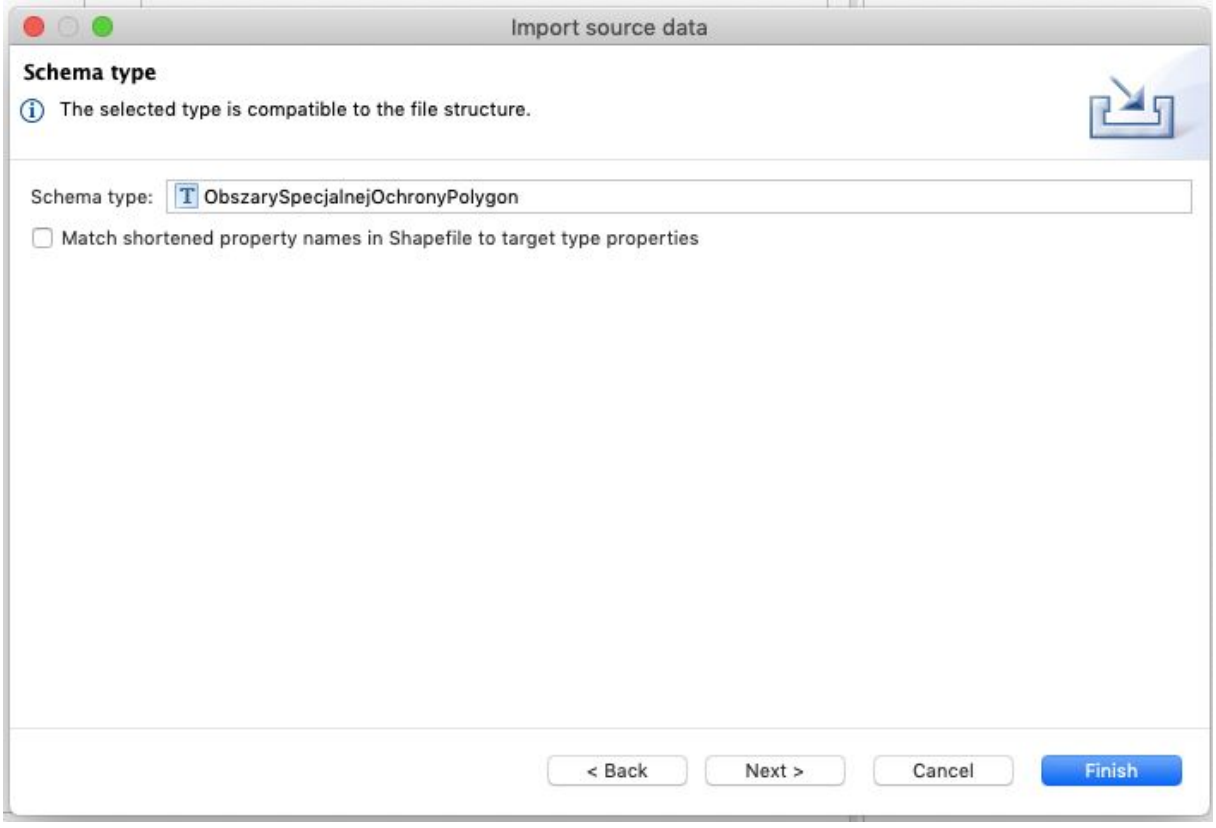

Kodowanie znaków należy wybrać ponownie jako windows-1250 i zatwierdzić przez **Finish**. Panel **Schema Explorer** powinien wyświetlić liczbę obiektów.

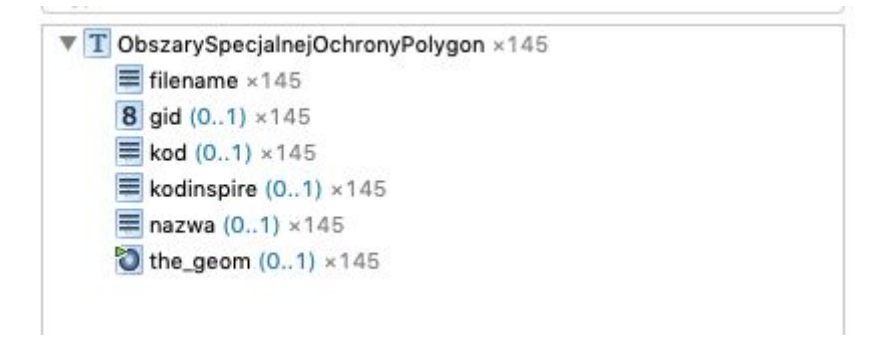

### <span id="page-7-0"></span>**Import schematu wynikowego**

Należy wybrać z menu **Import -> Target schema,** zakładkę **From preset** i z listy dostępnych schematów - **INSPIRE Protected Sites Simple 4.0.**

**GIS Support Sp. z o.o.**

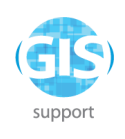

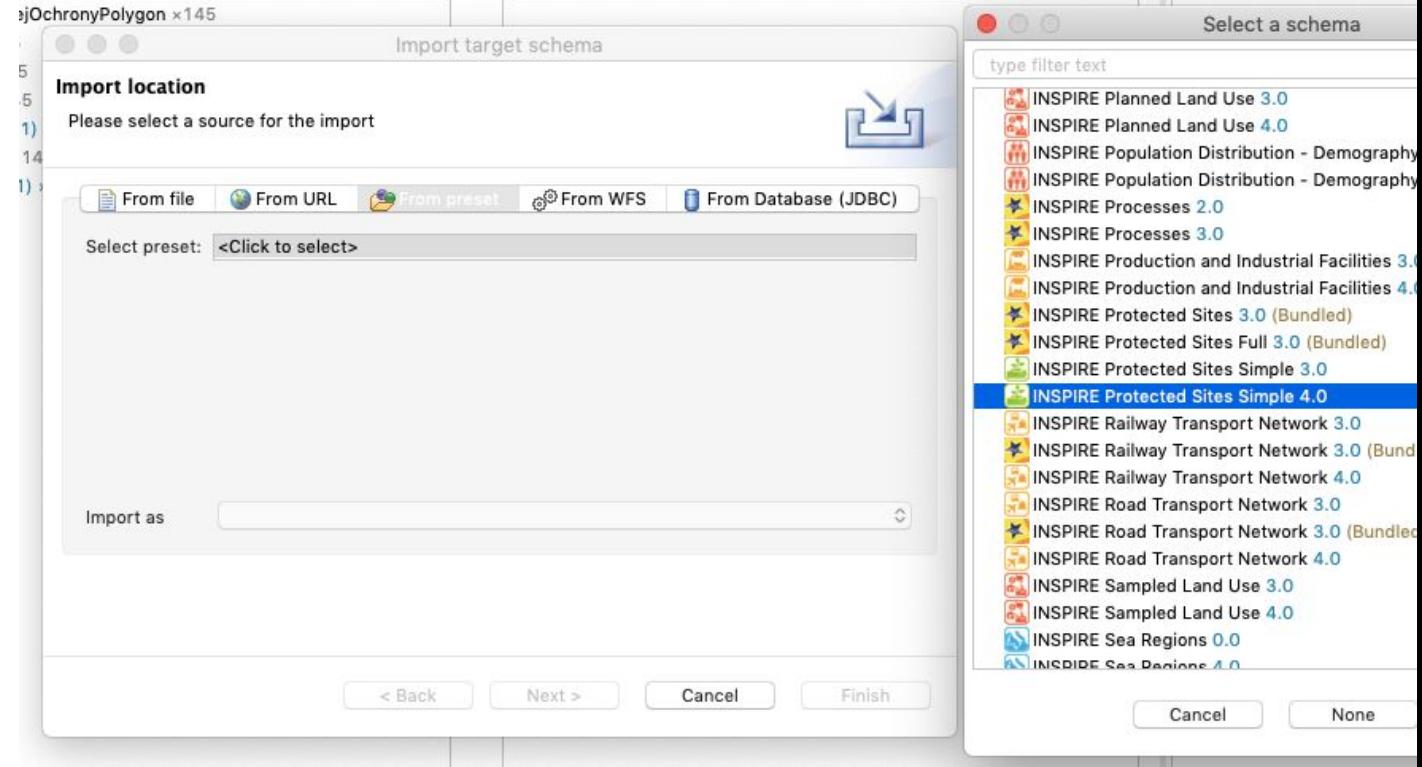

Po zatwierdzeniu schemat docelowy stanie się widoczny w panelu Schema Explorer.

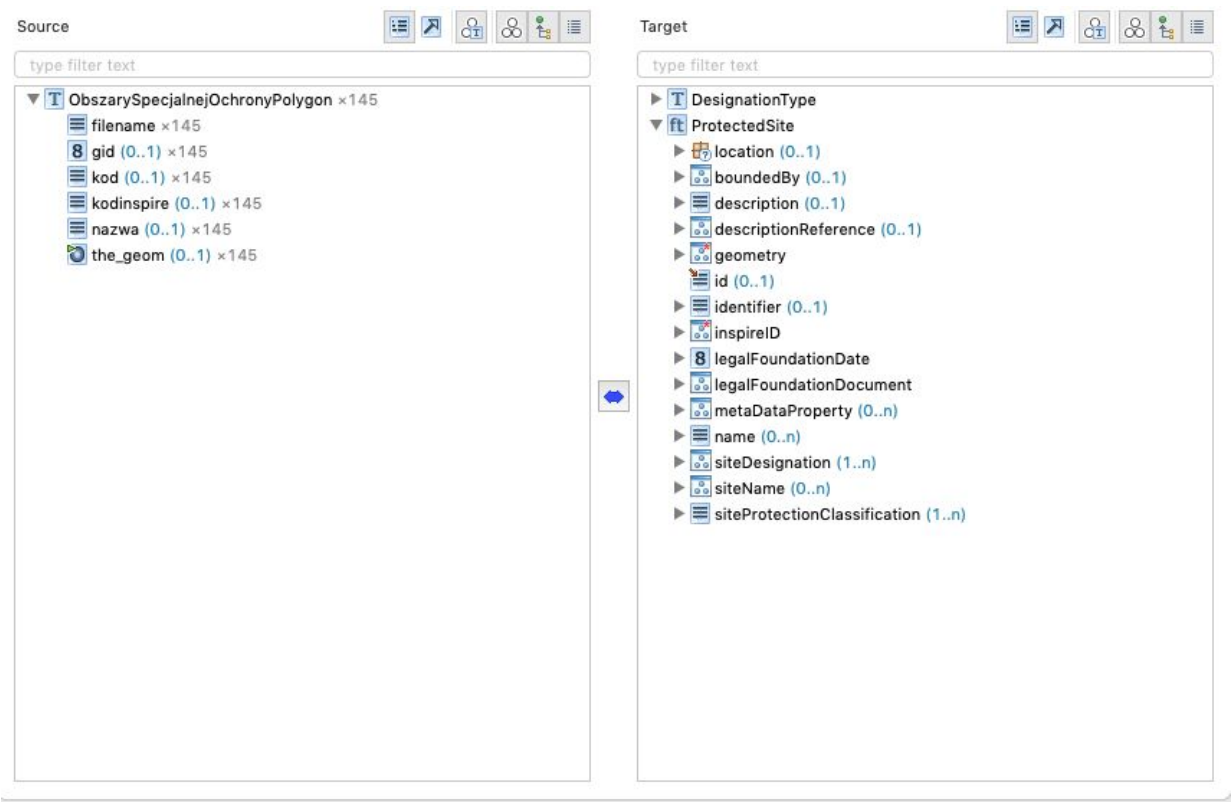

#### **GIS Support Sp. z o.o.**

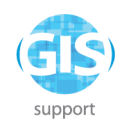

### <span id="page-9-0"></span>**Utworzenie mapowania**

W pierwszej kolejności należy zaznaczyć w schemacie źródłowym

"**ObszarySpecjalnejOchronyPolygon"**, a w wynikowym - "**ProtectedSite"** i kliknąć , a z menu kontekstowego wybrać funkcję **Retype.**

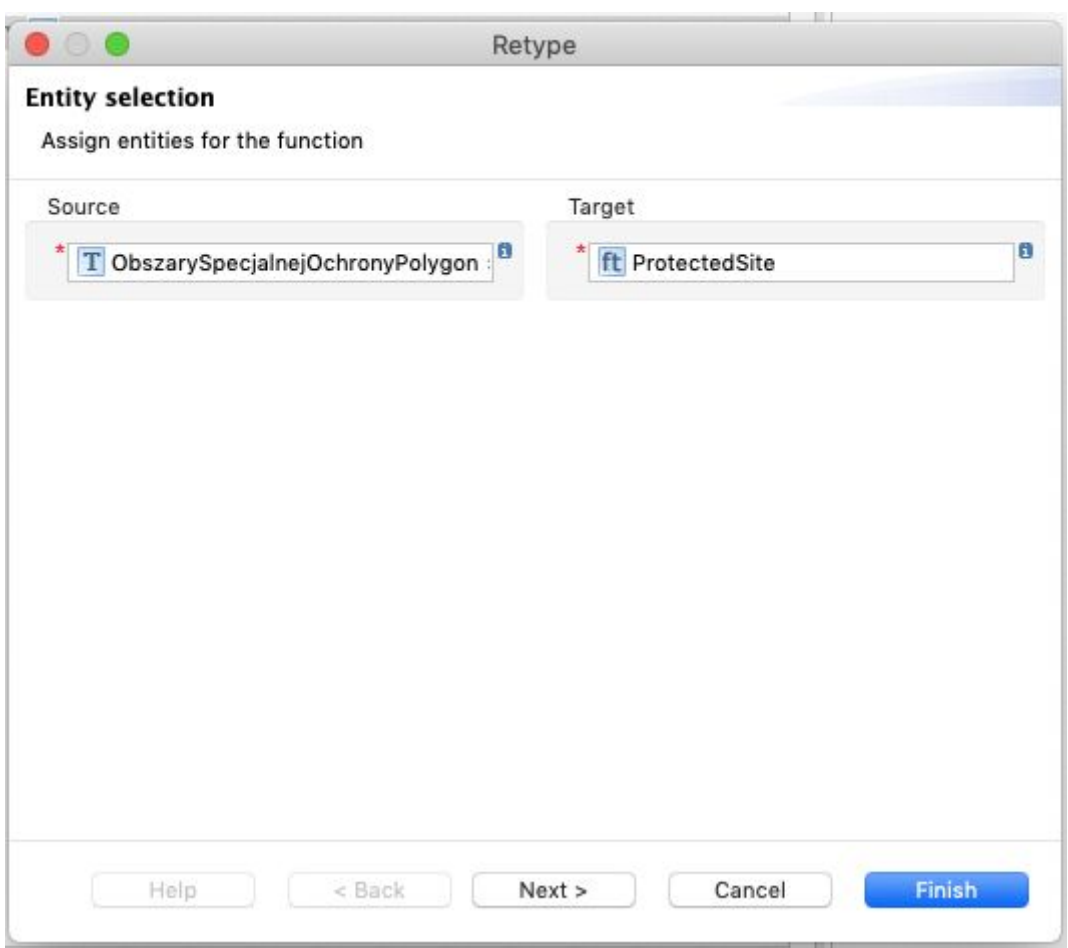

Mapowanie zatwierdzić poprzez **Finish.**

Następnie można przystąpić do mapowania atrybutów. Należy zaznaczyć w schemacie źródłowym pole **"kodinspire"**, a w schemacie wynikowym "**ProtectedSite > inspireID ->**

**Identifier -> namespace"**, a następnie kliknąć przycisk i wybrać funkcję **Rename**.

**GIS Support Sp. z o.o.**

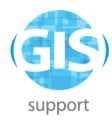

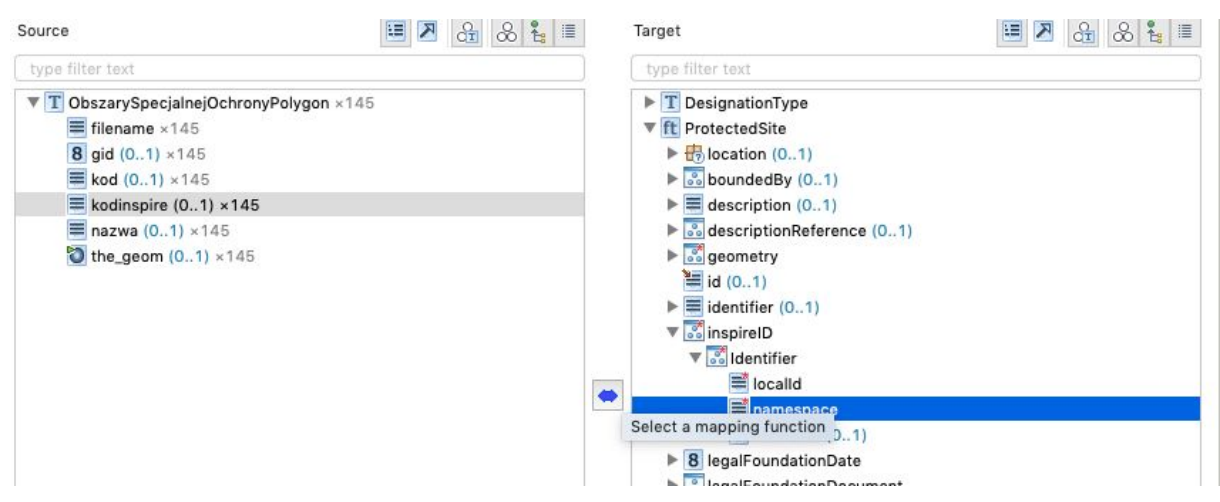

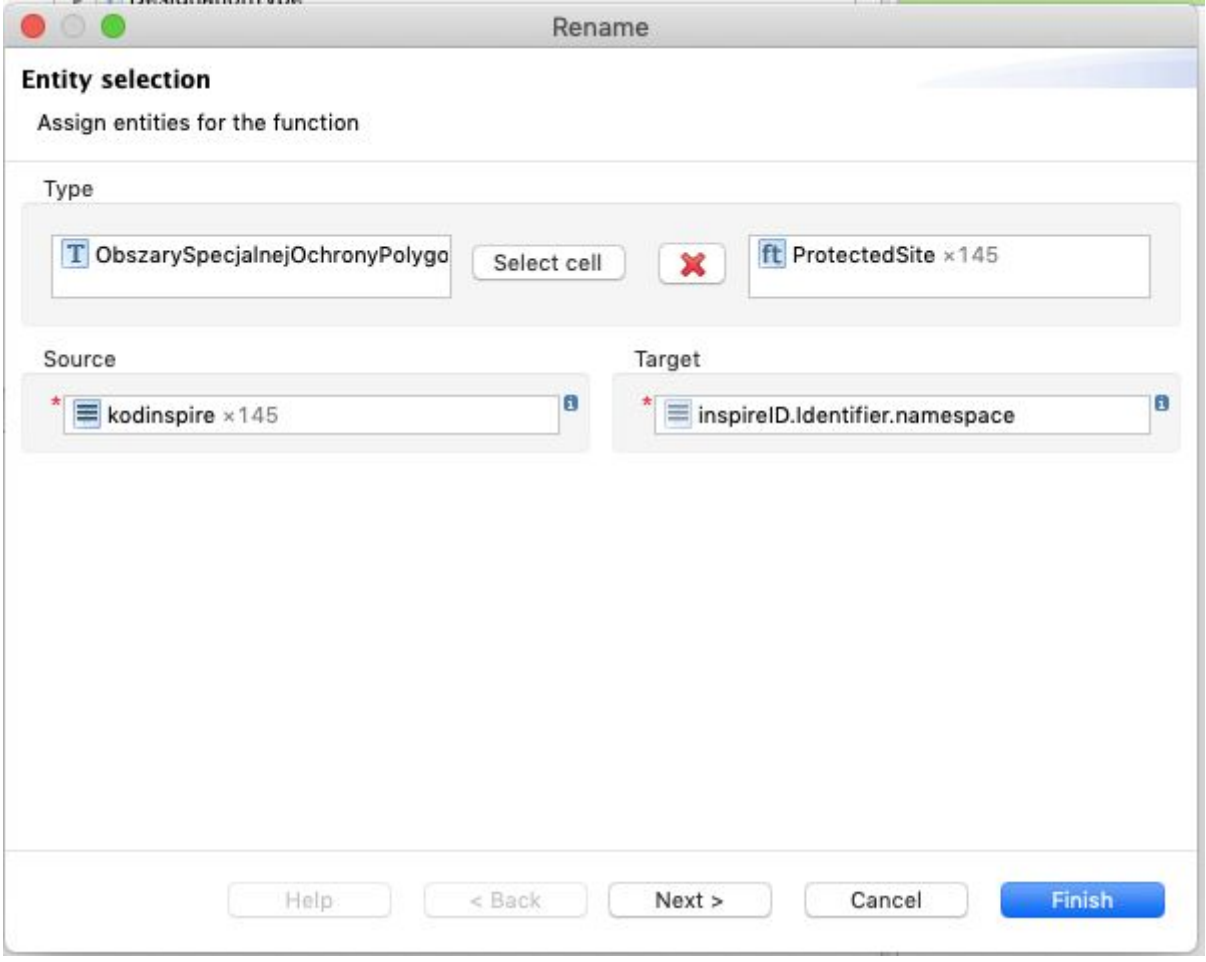

Czynność należy powtórzyć dla następujących mapowań:

### **kod** na **ProtectedSite -> inspireID -> Identifier -> localID**

#### **nazwa** na **ProtectedSite -> name**

#### **GIS Support Sp. z o.o.**

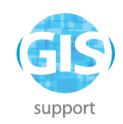

### **the\_geom** na **ProtectedSite-> geometry**

Panel **Alignment** powinien wyglądać następująco:

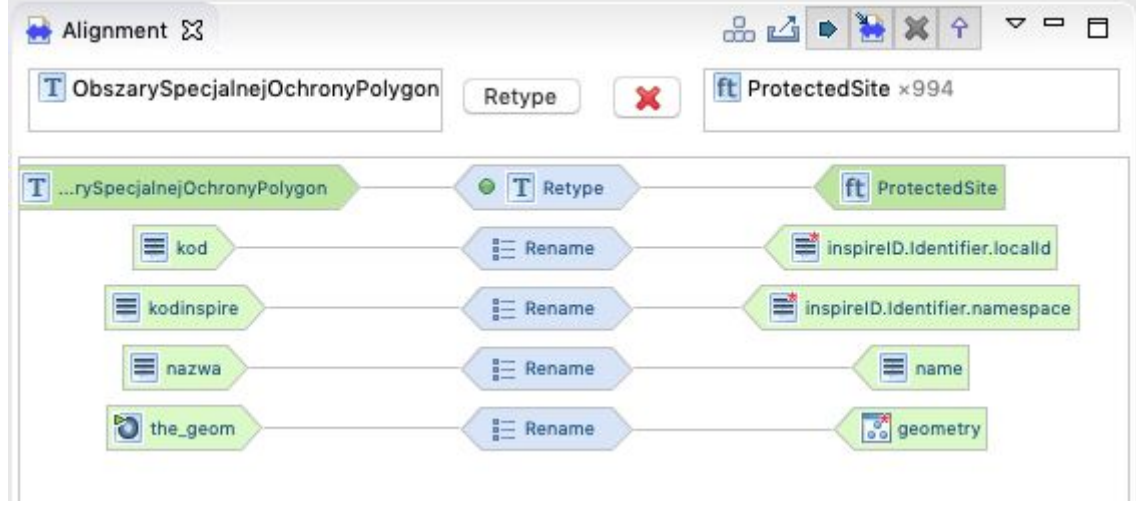

Następnie należy przystąpić do przypisania wartości stałych. W schemacie źródłowym nie może pozostać zaznaczony żaden atrybut - należy w tym celu kliknąć w białą przestrzeń w

panelu **Source** przedstawiającym schemat źródłowy i upewnić się, że ikona **pomiędzy** panelami uległa zmianie na  $\blacksquare$ . Następnie w schemacie wynikowym należy zaznaczyć pole siteProtectionClassification i kliknąć **+**, a z listy dostępnych funkcji wybrać Assign. Następnie z listy dostępnych wartości wybrać **natureConservation.**

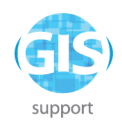

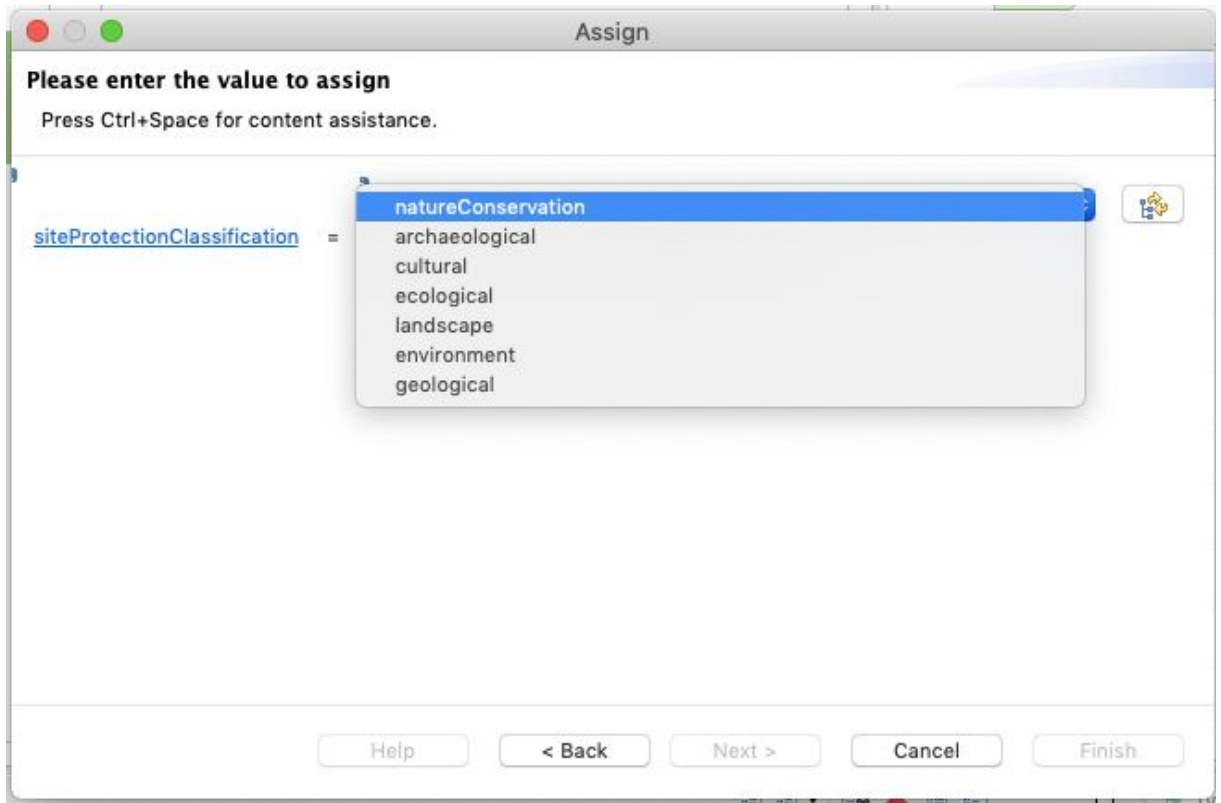

Atrybut **SiteDesignation** należy uzupełnić z wykorzystaniem list kodowych (słowników) INSPIRE. W tym celu należy je importować do HALE: **File -> Import -> Code list…** a następnie wybrać **From INSPIRE Registry** i **Obszary chronione:**

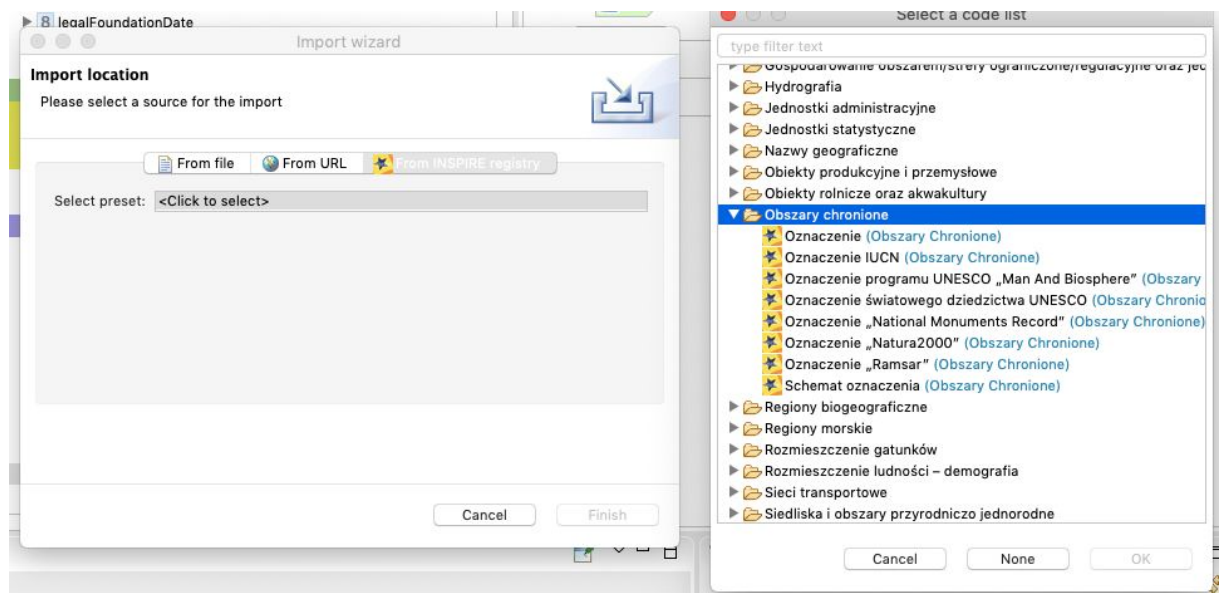

Do wykonania ćwiczenia potrzebne są następujące listy kodowe: **Oznaczenie, Oznaczenie "Natura 2000" i Schemat oznaczenia.** Każdą należy importować osobno.

**GIS Support Sp. z o.o.**

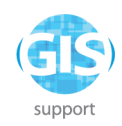

Następnie należy zmapować atrybut **ProtectedSite -> siteDesignation** -> **DesignationType -> designation -> href** z użyciem funkcji **Assign**:

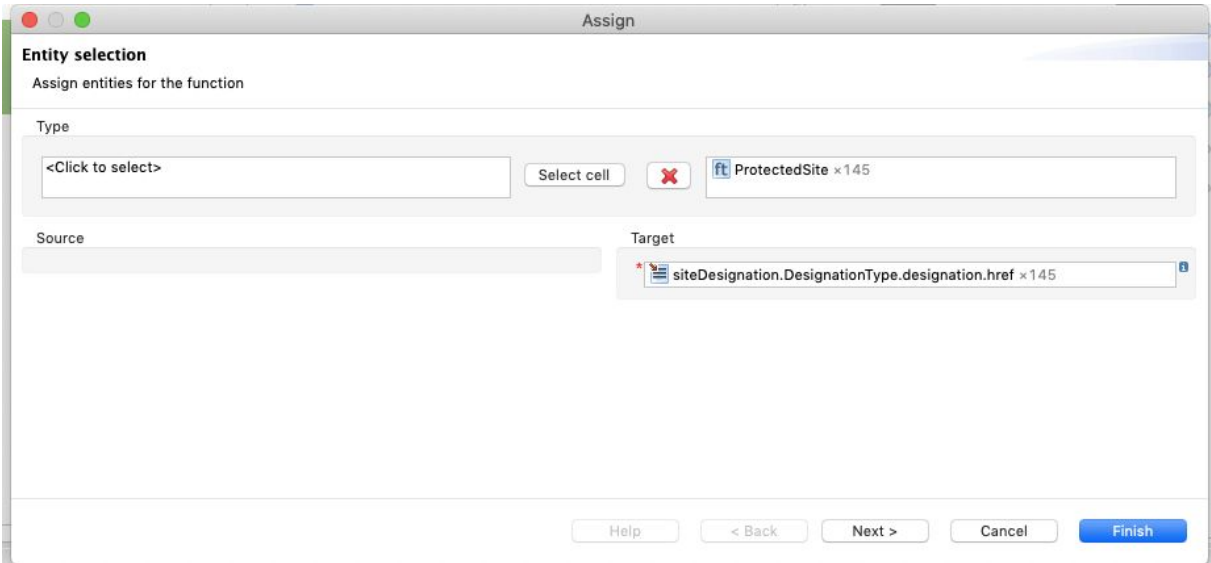

po potwierdzeniu atrybutu docelowego należy kliknąć **Next**. Pojawi się okno do wpisania wartości:

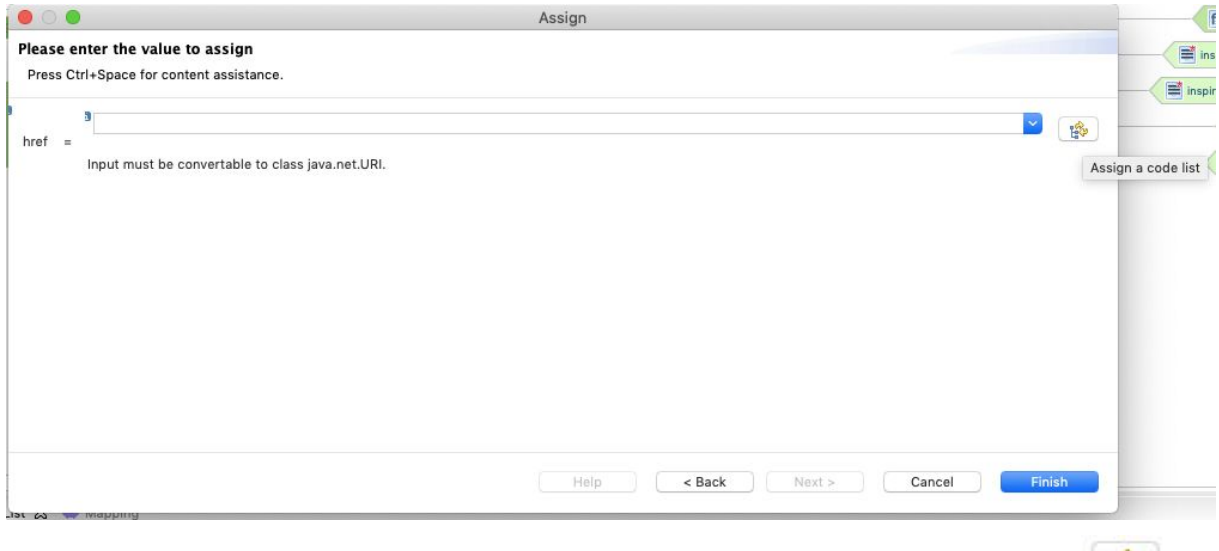

Dostęp do list kodowych uzyskuje się po naciśnięciu przycisku **Assign a code list** znajdującego się po prawej stronie pola tekstowego.

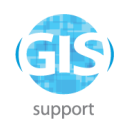

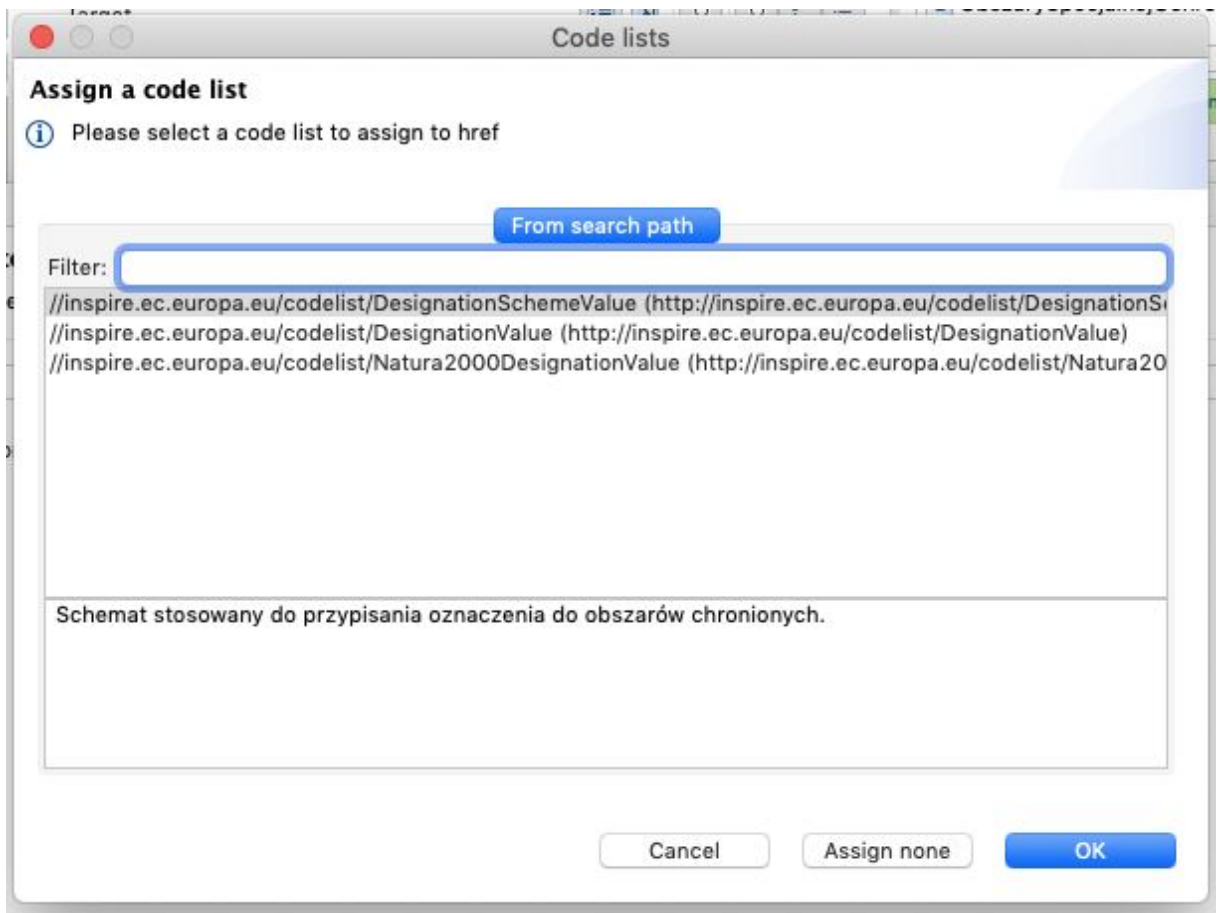

Należy wybrać listę "**Natura2000DesignationValue**". W oknie do podania wartości należy

rozwinąć listę przy użyciu przycisku **i wybrać wartość "specialProtectionArea".** 

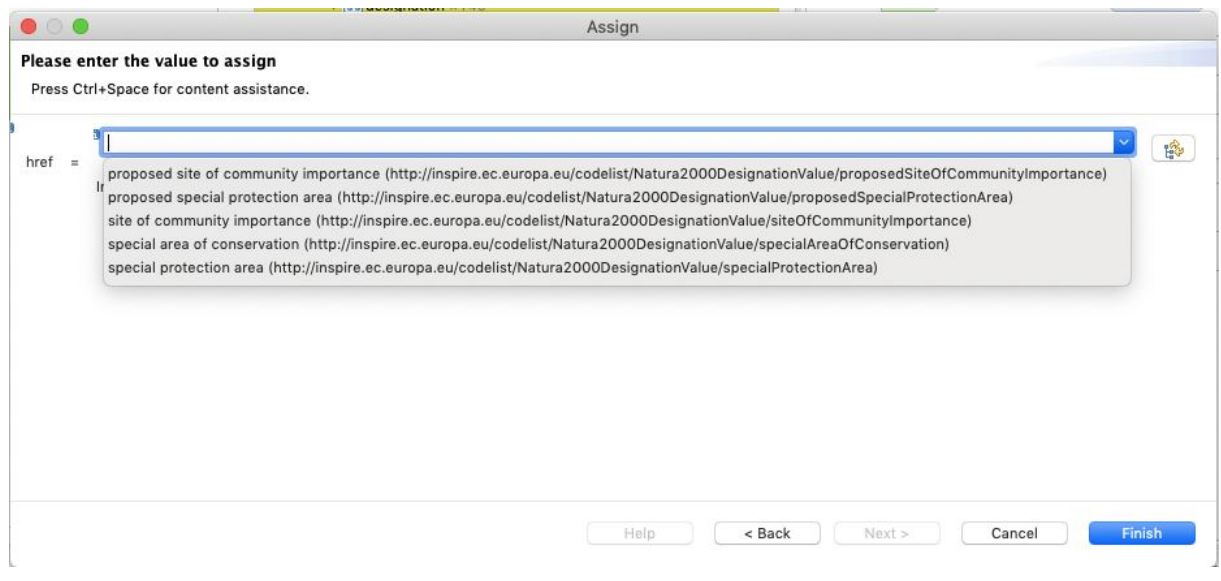

#### **GIS Support Sp. z o.o.**

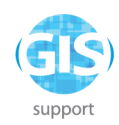

Następnie należy - postępując analogicznie jak w poprzednim przykładzie - zmapować atrybut **ProtectedSite -> siteDesignation -> DesignationType -> designationScheme -> href ,** wybrać listę kodową **DesignationScheme** i wartość "**natura2000".**

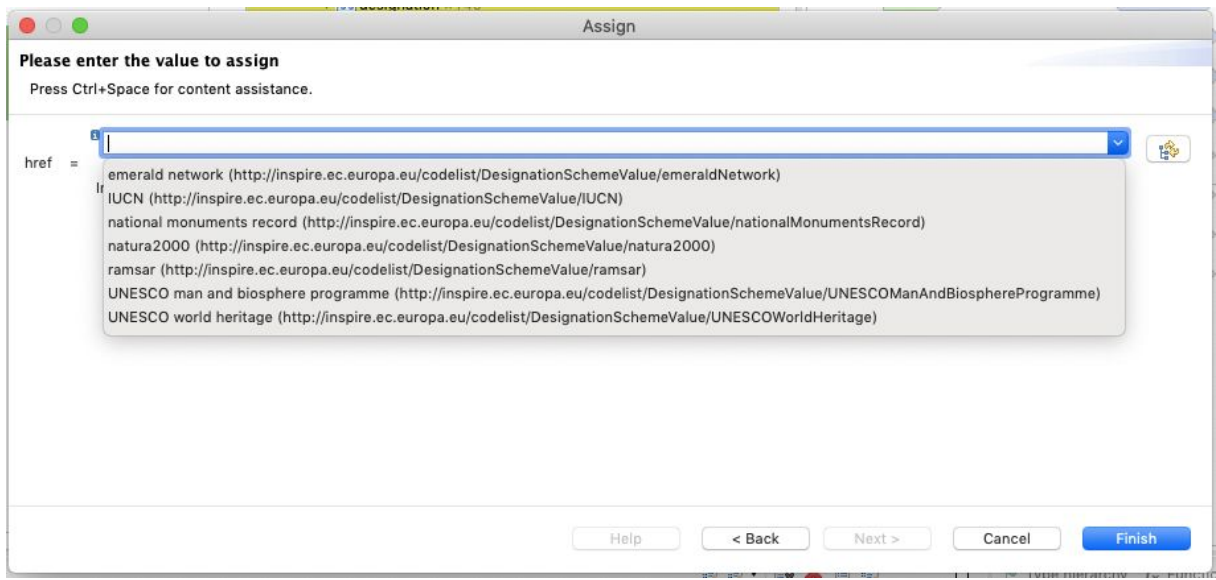

## <span id="page-15-0"></span>**Ocena wyników**

Poprzez kliknięcie przycisku w prawym górnym rogu ekranu można sprawdzić wynik transformacji na mapie.

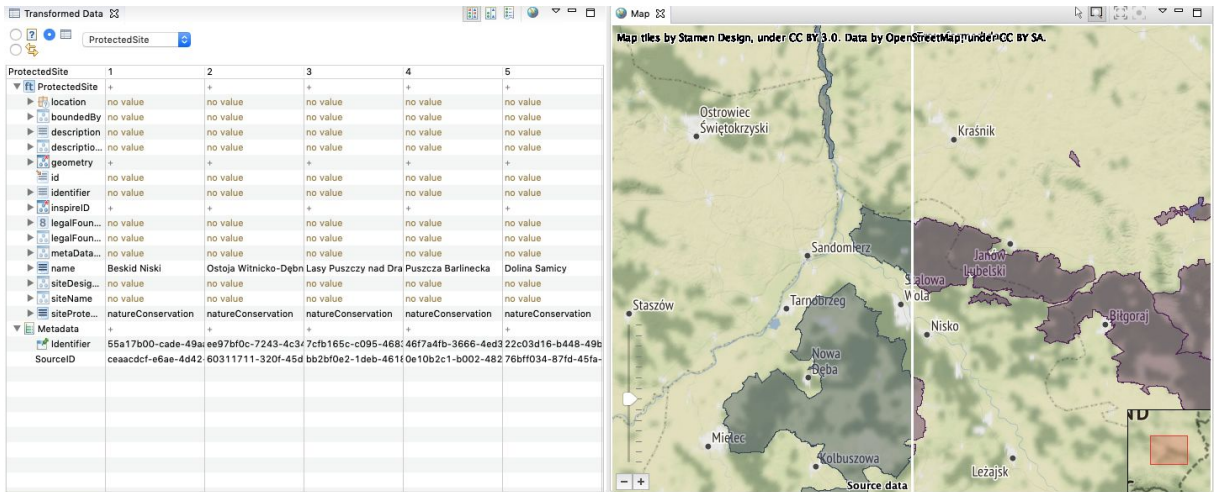

## <span id="page-15-1"></span>**Eksport danych**

**GIS Support Sp. z o.o.**

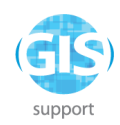

### Należy wybrać z menu **File -> Export -> Transformed data,** a jako format **GML (FeatureCollection)**.

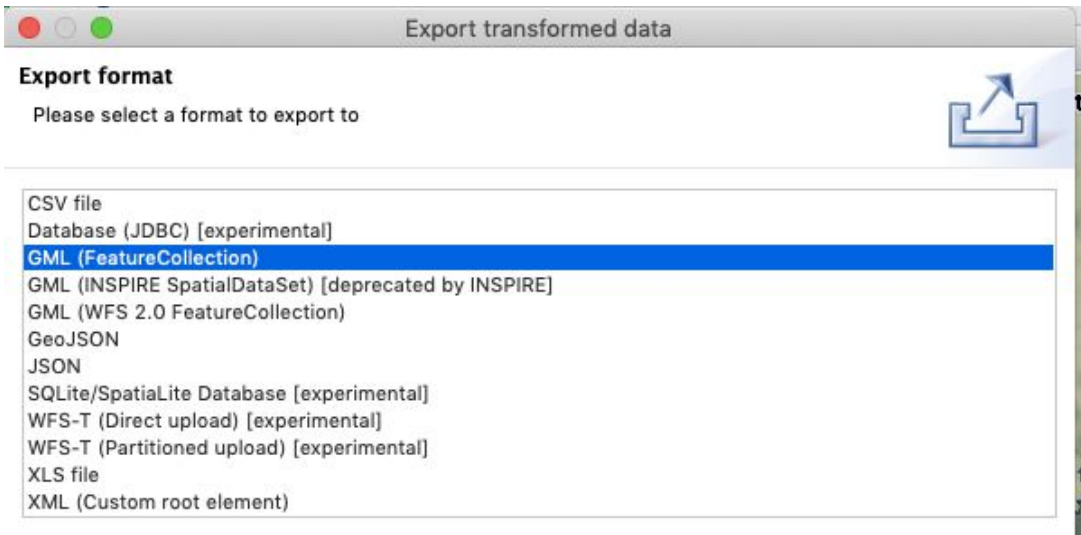

w kolejnym kroku należy wybrać lokalizację eksportowanego pliku:

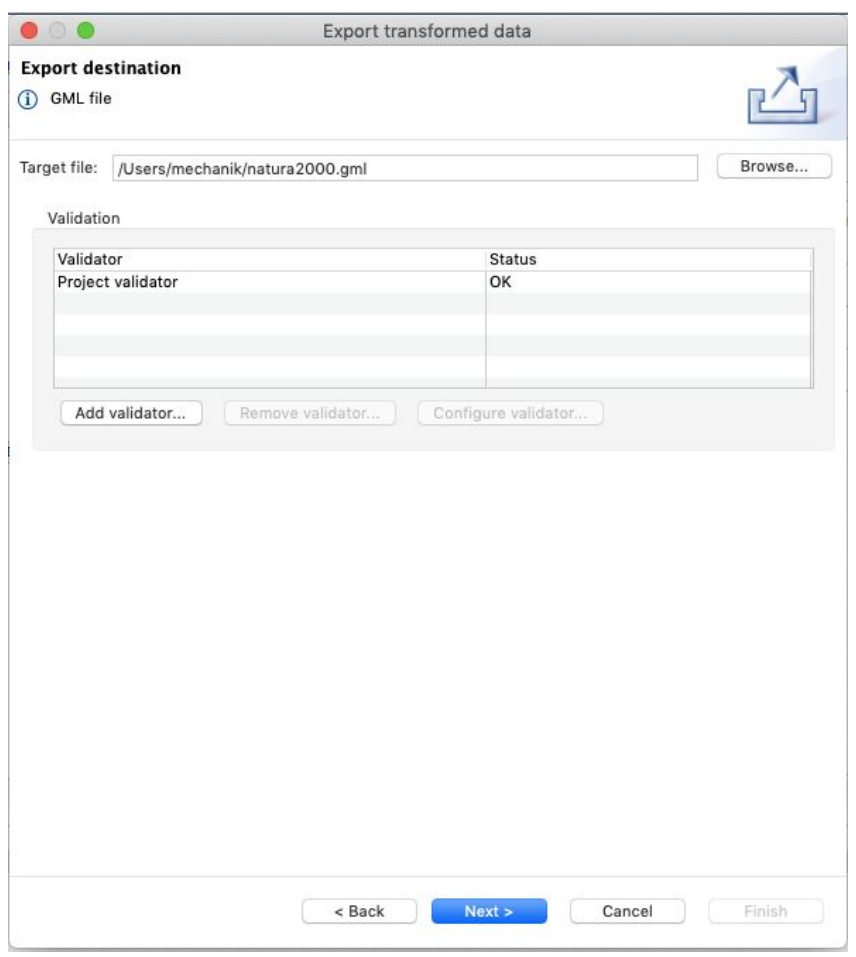

#### **GIS Support Sp. z o.o.**

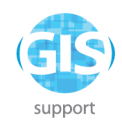

a następnie wybrać układ współrzędnych: zaznaczyć pole "Convert all geometries to the given target CRS"

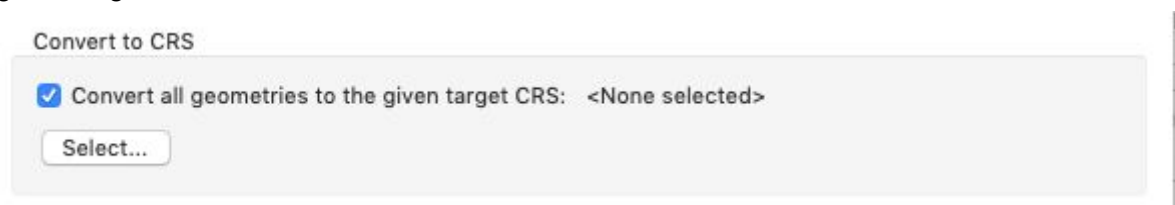

i po kliknięciu przycisku **Select** podać kod: EPSG:4258

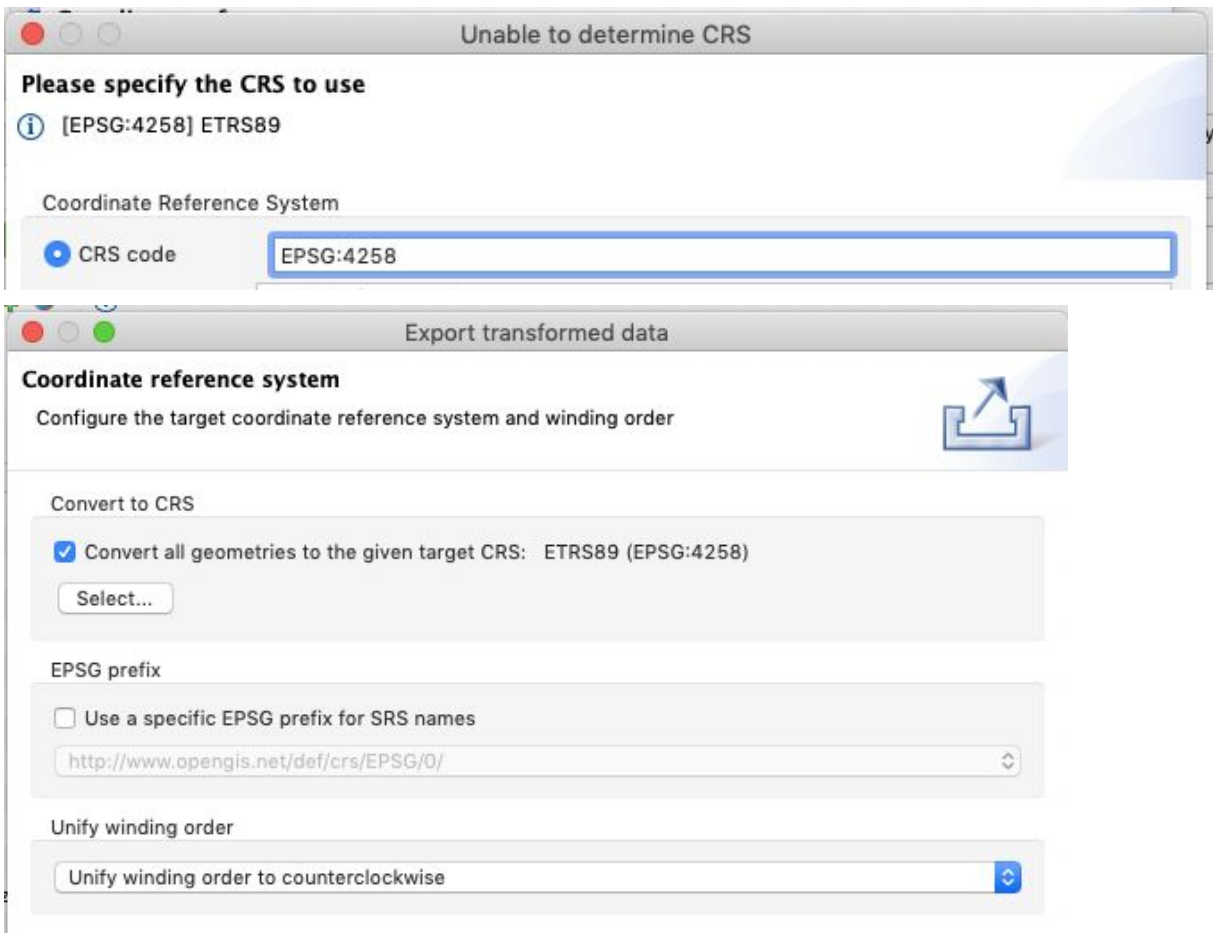

Po udanym eksporcie projekt należy zapisać: **File -> Save Alignment Project** w formacie **"hale project"** jako plik "**cwiczenie2.hale"**, a wynikowy plik GML zweryfikować w QGIS.

**GIS Support Sp. z o.o.**

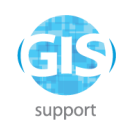

# <span id="page-18-0"></span>**Ćwiczenie 3. Mapowanie danych z kilku źródeł jednocześnie**

Korzystając z projektu utworzonego w Ćwiczeniu 2, należy dodać kolejny zbiór danych źródłowych - **Import -> Source data.** Należy załadować plik

**SpecjalneObszaryOchronyPolygon.shp** z katalogu HALE/masowa\_konwersja w danych do ćwiczeń.

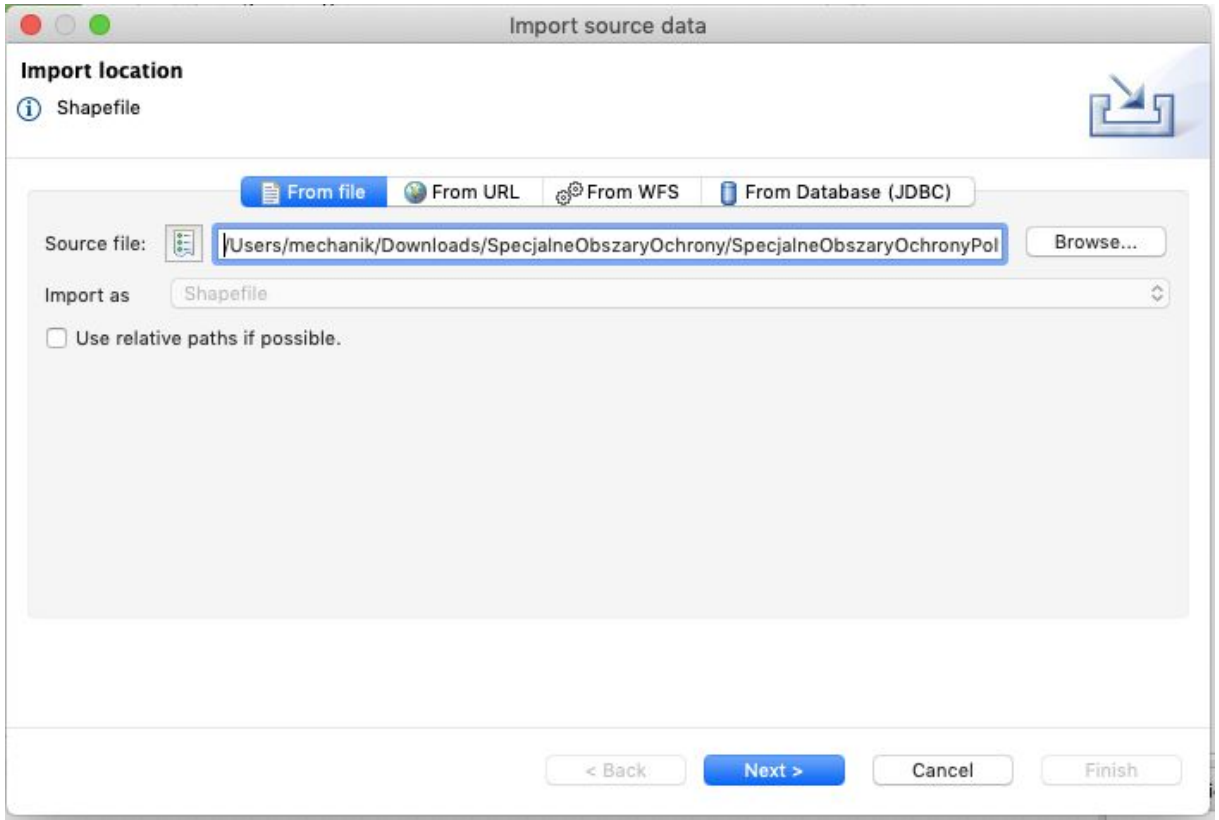

Jako schemat docelowy należy wybrać **ObszarySpecjalnejOchronyPolygon.**

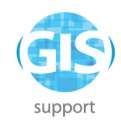

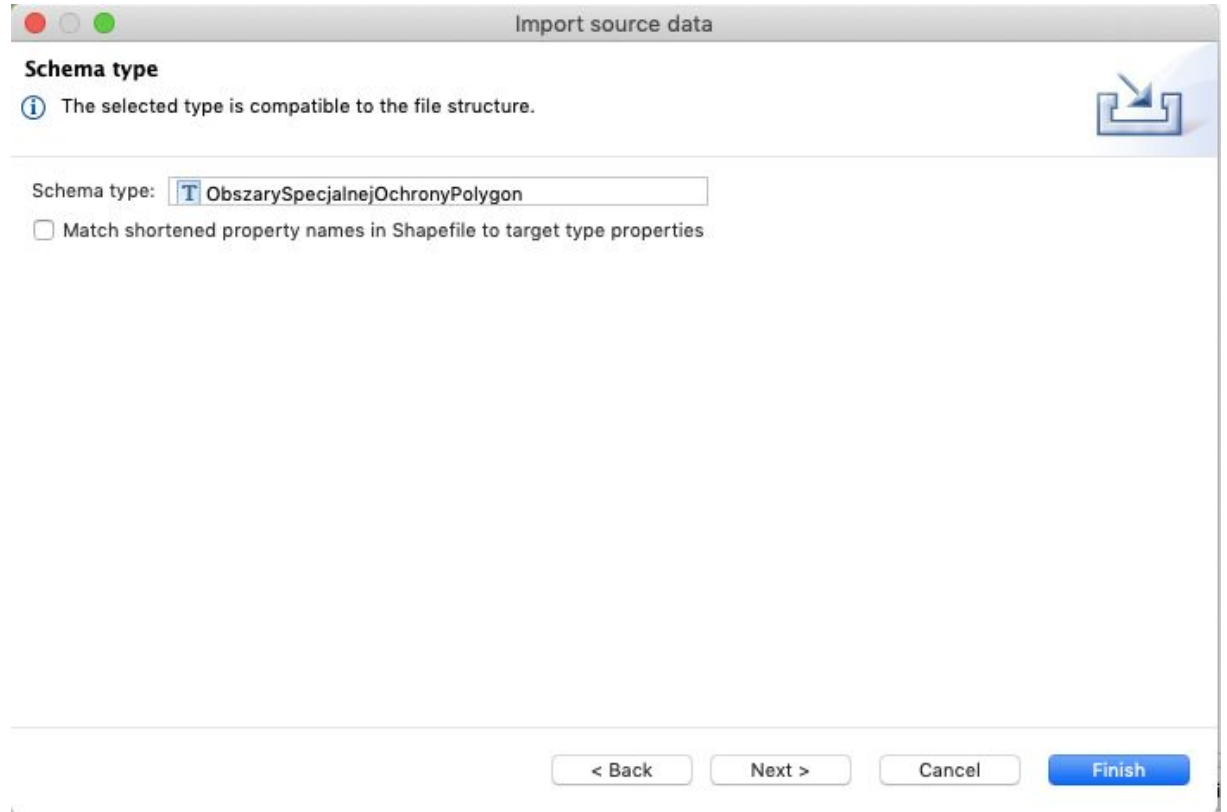

Następnie należy usunąć mapowanie atrybutu **ProtectedSite -> siteDesignation -> DesignationType -> designation -> href**, poprzez kliknięcie prawym klawiszem na **Assign** i wybór **Delete:**

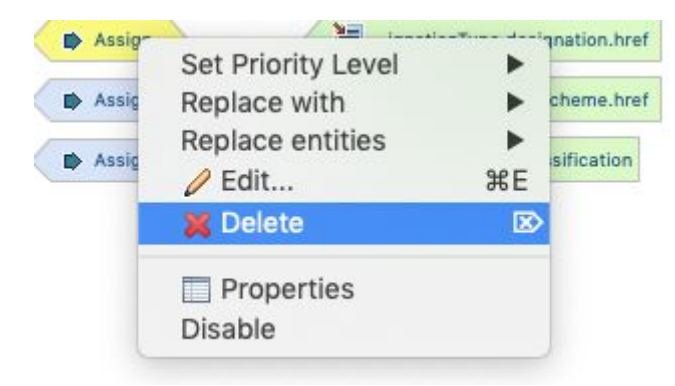

Nowe mapowanie będzie uwzględniało rozróżnienie na OSO i SOO. W tym celu należy zaznaczyć po stronie źródłowej atrybut **filename**, a po stronie wynikowej **ProtectedSite ->**

**siteDesignation -> DesignationType -> designation -> href ,** kliknąć i wybrać funkcję **Classification.**

**GIS Support Sp. z o.o.**

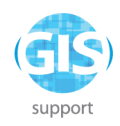

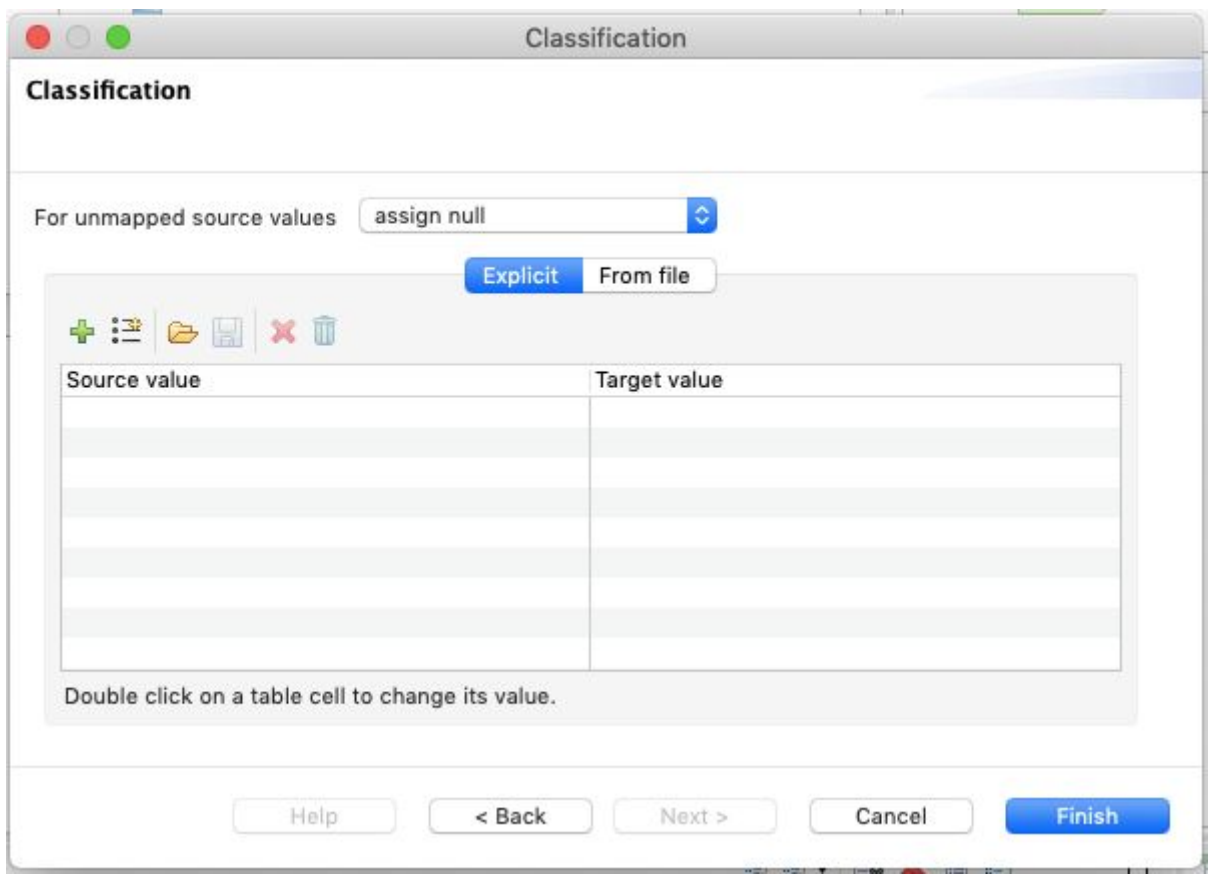

Za pomocą przycisku  $\left| \cdot \right|$  należy zaimportować istniejące wartości w danych źródłowych:

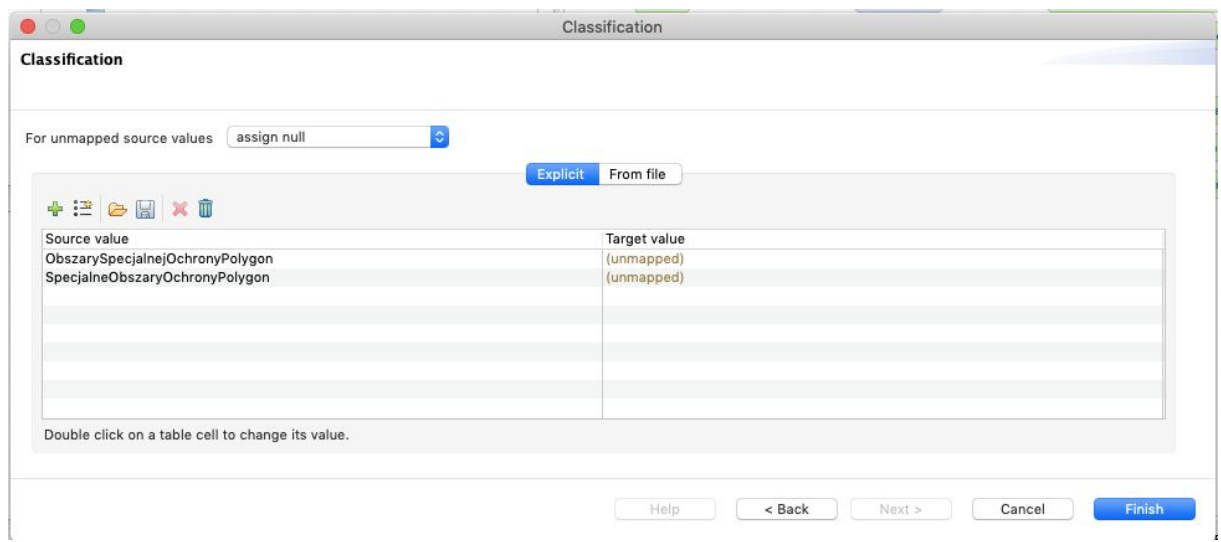

a następnie poprzez podwójne kliknięcie w **(unmapped)** w kolumnie **Target value**, wybrać wartości z listy kodowej Natura2000.

**GIS Support Sp. z o.o.**

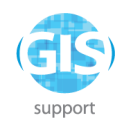

Jeśli pomiędzy wykonaniem Ćwiczenia 2 i Ćwiczenia 3 nie wybierano innej listy kodowej niż Natura 2000, nie ma potrzeby ponownego wskazywania tej listy za pomocą przycisku

- 189 i poniższego okna. W przeciwnym razie należy ponownie wybrać listę kodową Natura 2000.

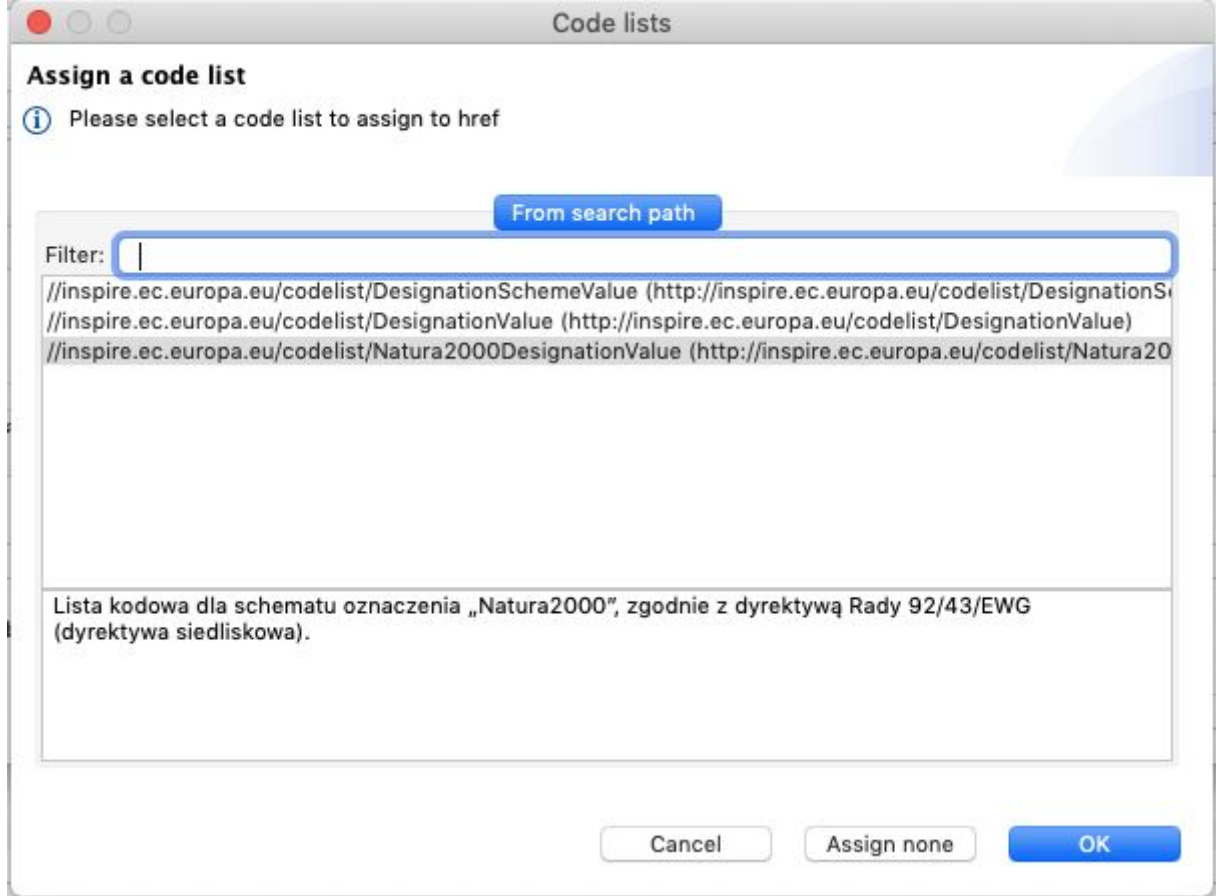

mapując **ObszarySpecjalnejOchronyPolygon** na **specialProtectionArea**, a **SpecjalneObszaryOchrony** na **specialAreaOfConservation**:

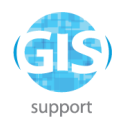

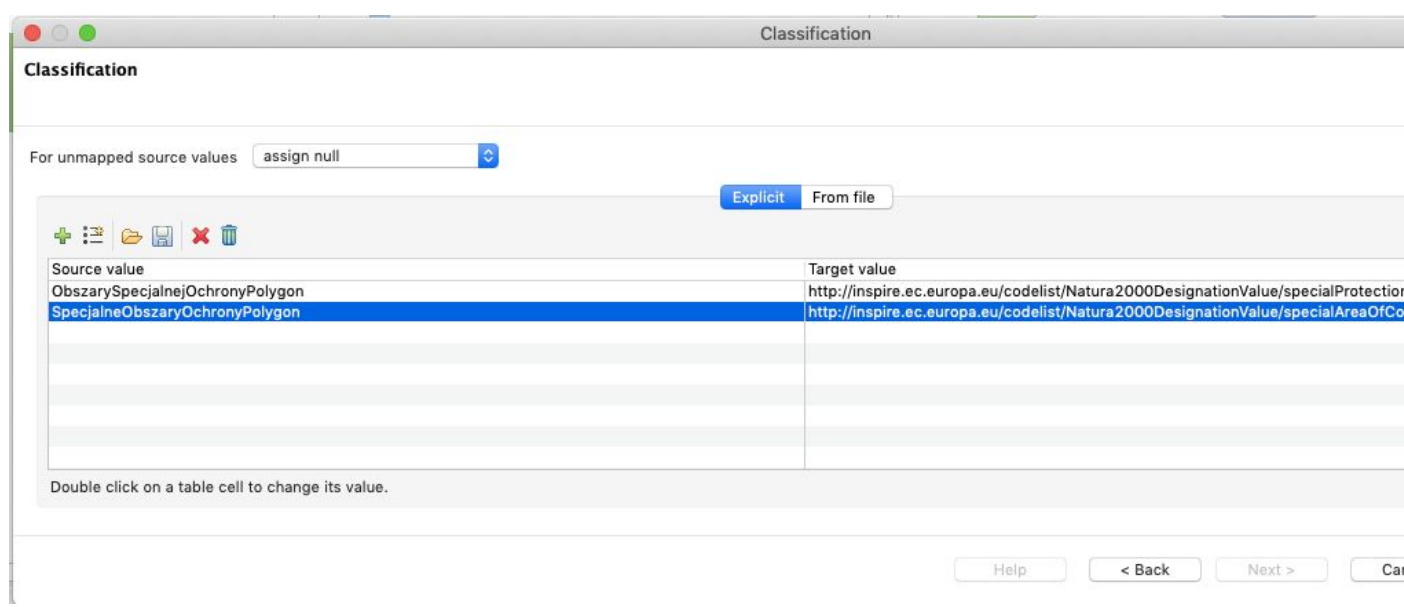

Po zakończeniu transformacji należy ponownie wyeksportować plik GML oraz zapisać projekt:

**File -> Save Alignment Project as...**

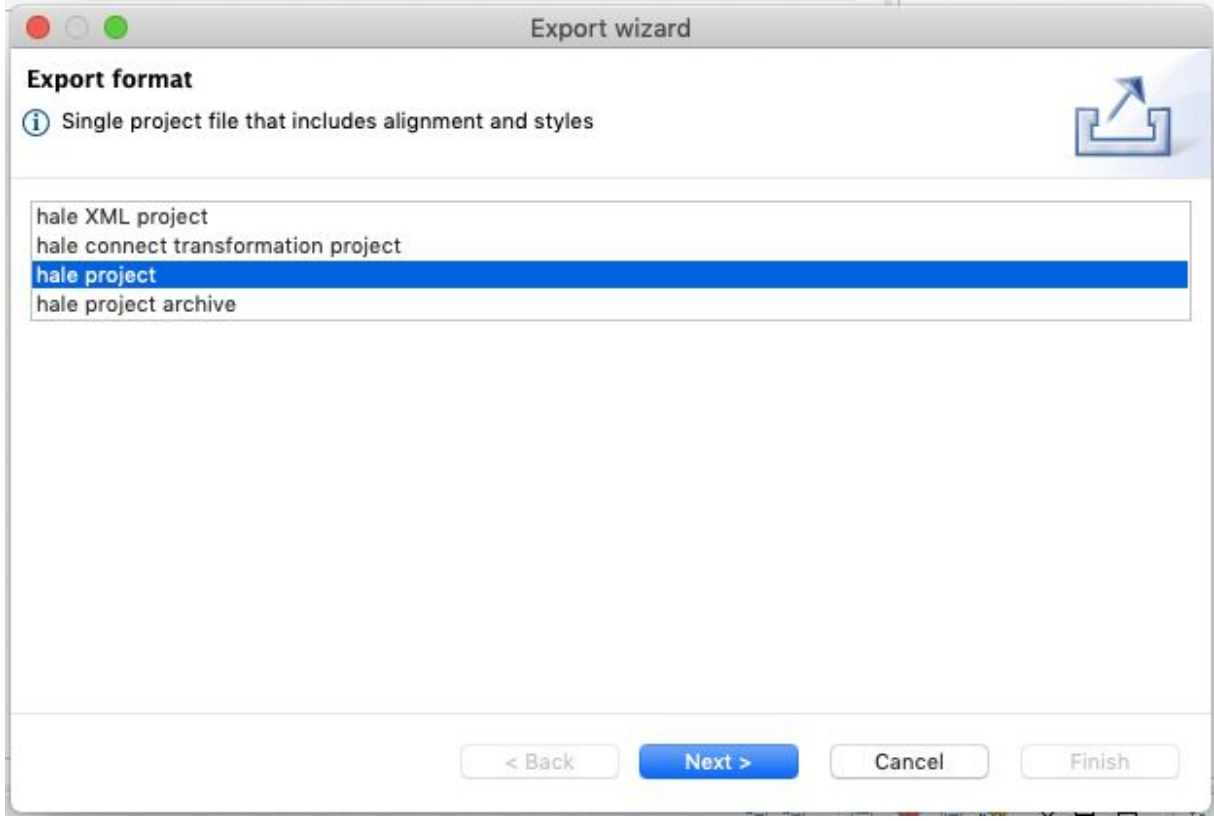

**GIS Support Sp. z o.o.**

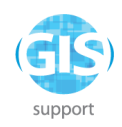

### i nadać mu nazwę "Natura 2000".

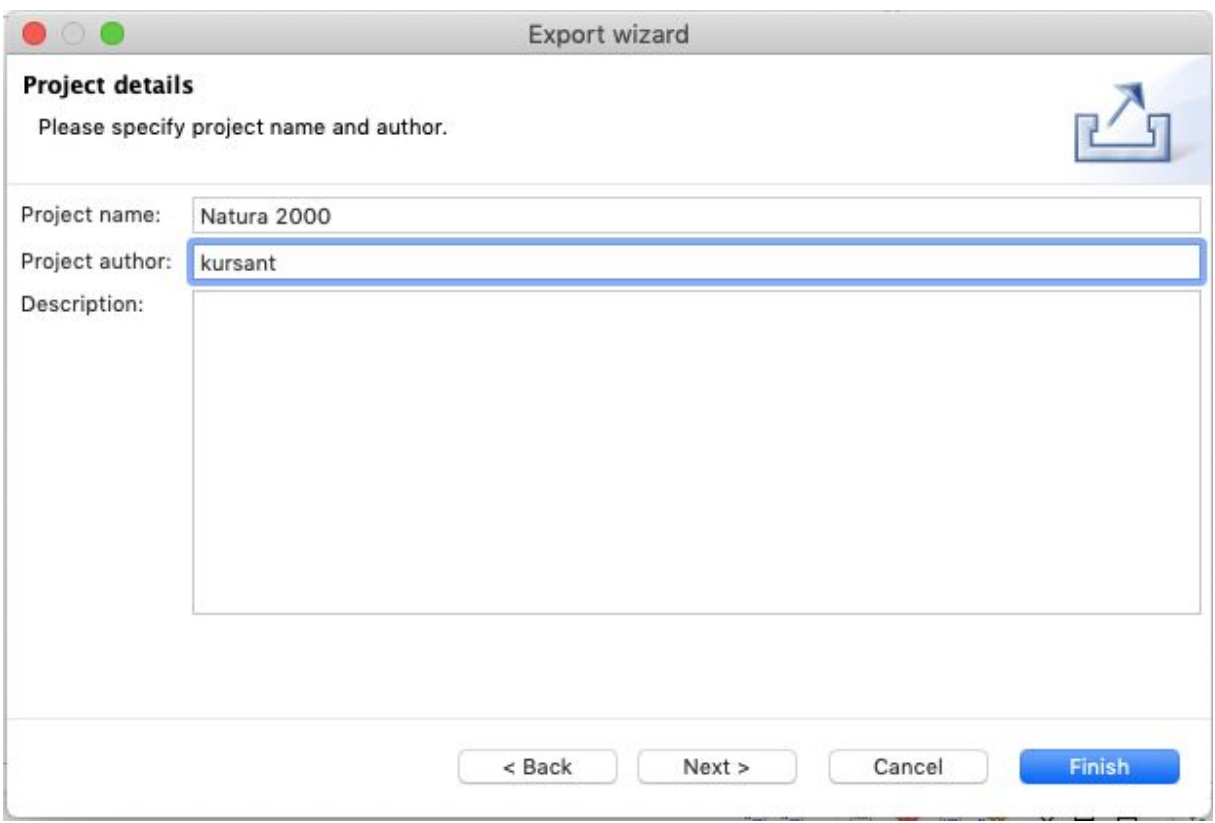

jako plik wynikowy należy wybrać "natura.hale".

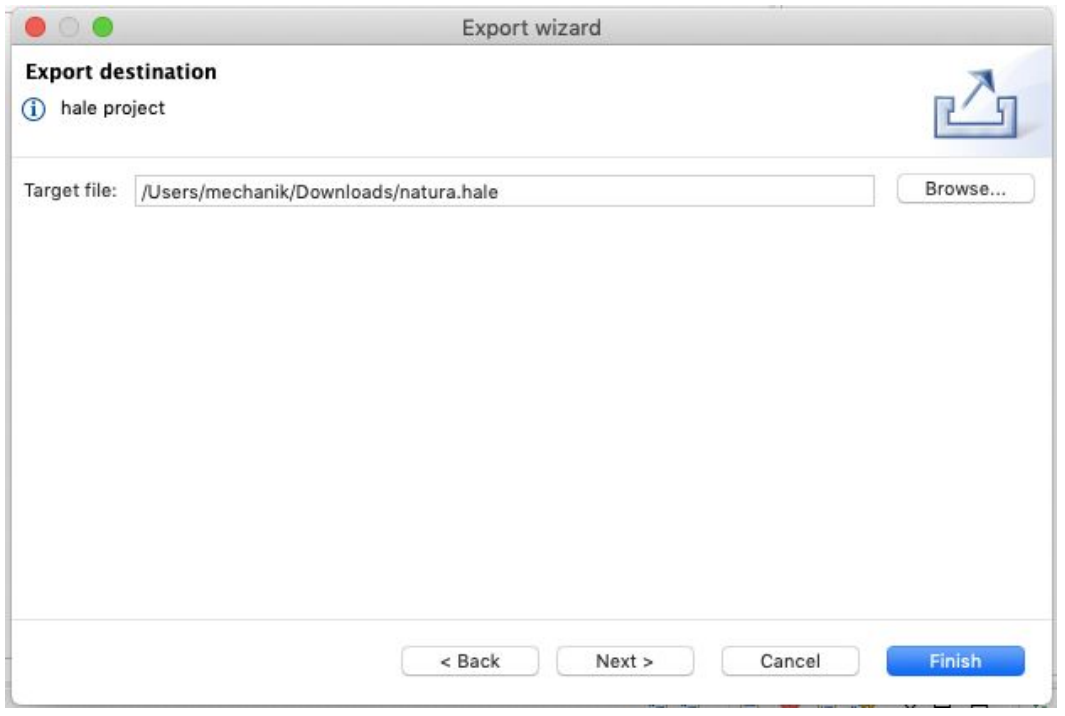

#### **GIS Support Sp. z o.o.**

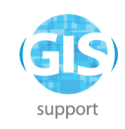

# <span id="page-24-0"></span>**Ćwiczenie 4. Wykorzystanie struktury i danych zapisanych w bazie danych**

Pracę z bazą danych należy zacząć od utworzenia nowego projektu: **File -> New alignment project.** Widok programu zostanie wyczyszczony z istniejących schematów i mapowań.

## <span id="page-24-1"></span>**Geobaza ESRI MDB**

Należy wczytać bazę MDB jako schemat: **File -> Import -> Source schema,** wybrać plik "**mdb\_test.mdb**". W polu Import as powinien pokazać się wpis **MS Access database.**

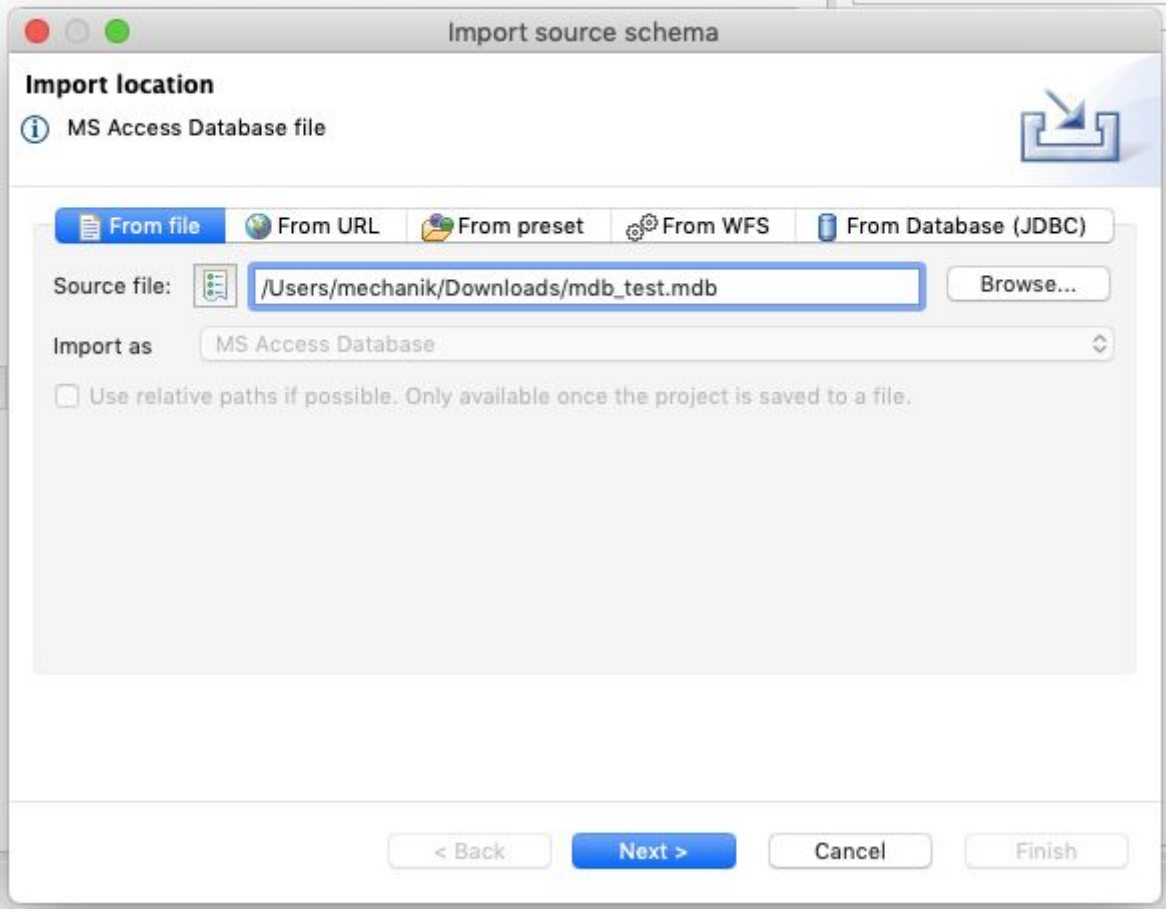

W następnym kroku nazwę użytkownika i hasło należy pozostawić puste. Kliknąć **Finish**.

**GIS Support Sp. z o.o.**

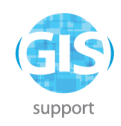

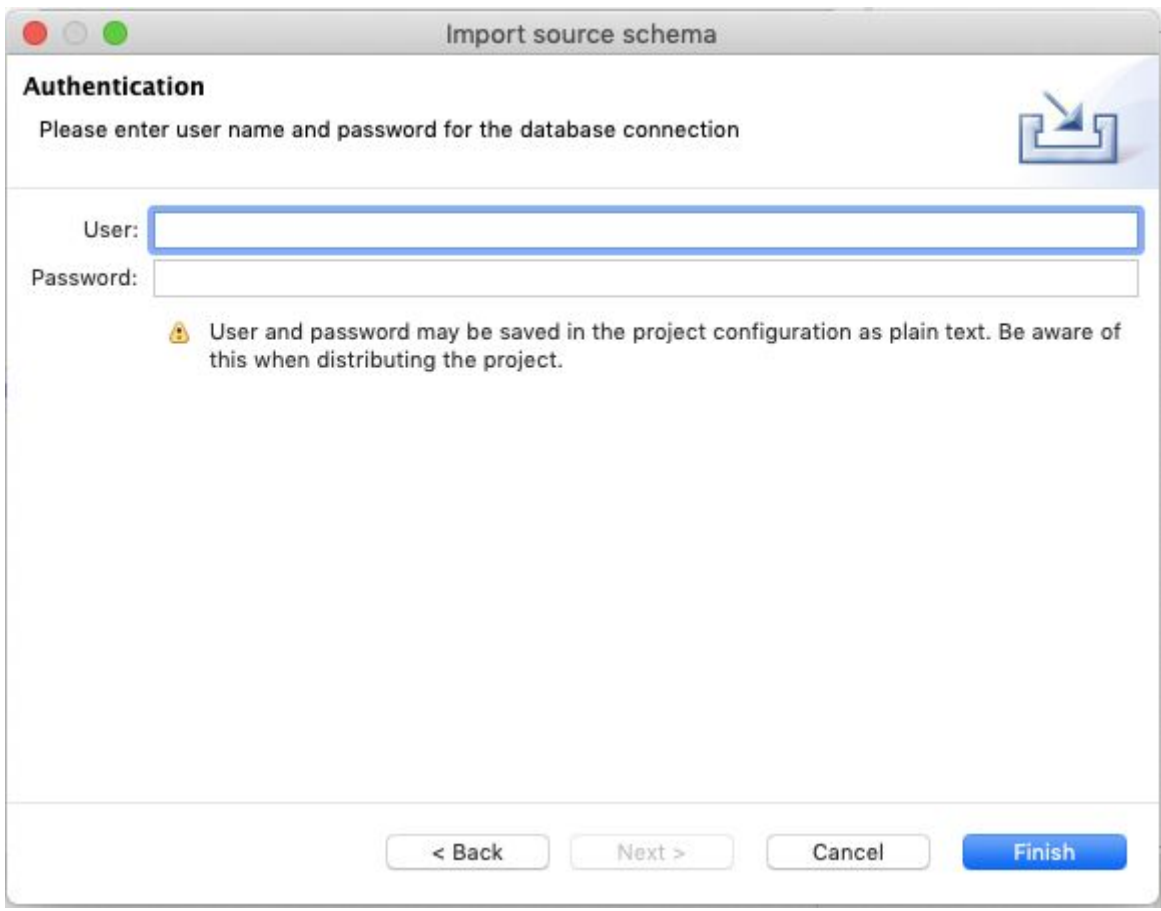

W panelu Schema Explorer pokaże się lista tabel z geobazy jako klas obiektów źródłowych.

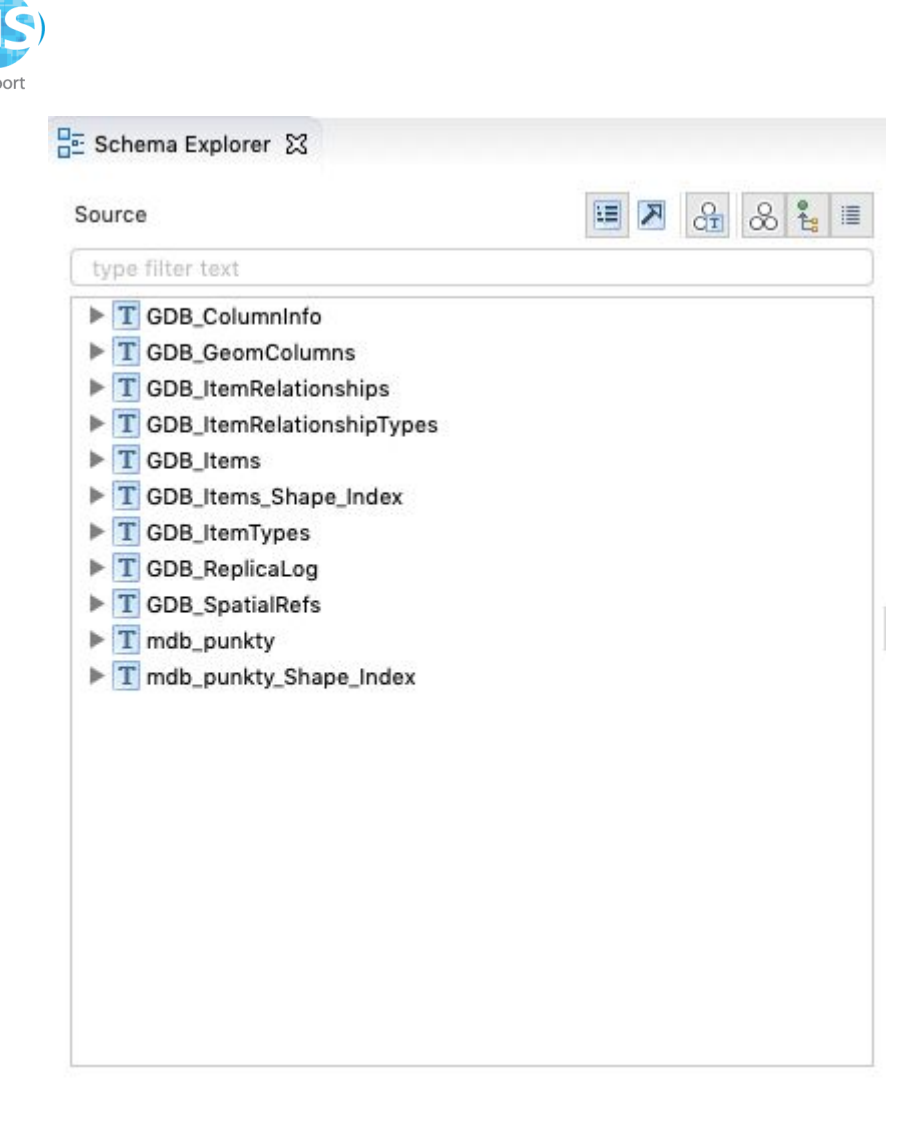

Następnie należy ponownie wczytać bazę, tym razem jako źródło danych: **Import -> Source data.**

Dane powinny być widoczne w widoku **Data**.

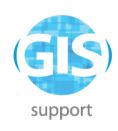

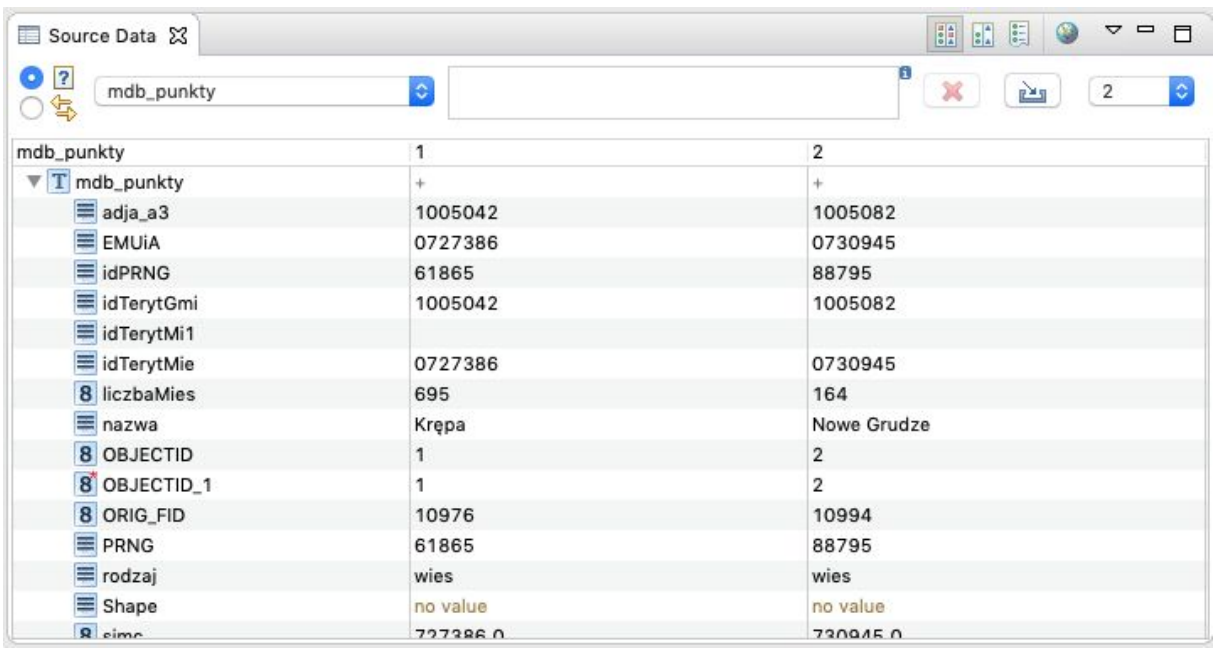

## <span id="page-27-0"></span>**Baza PostGIS**

Należy utworzyć nowy projekt poprzez **File -> New alignment project.** Następnie należy uruchomić narzędzie **File -> Import -> Source schema,** wybrać opcję **From database (JDBC)**.

Parametry połączenia są następujące:

Driver: PostgreSQL / PostGIS Host:Port: dragon.gis-support.pl:5432 Database: inspire Import as: Database schema

Po kliknięciu **Next** należy się autoryzować jako użytkownik "inspire", hasło zostanie podane na szkoleniu.

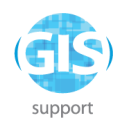

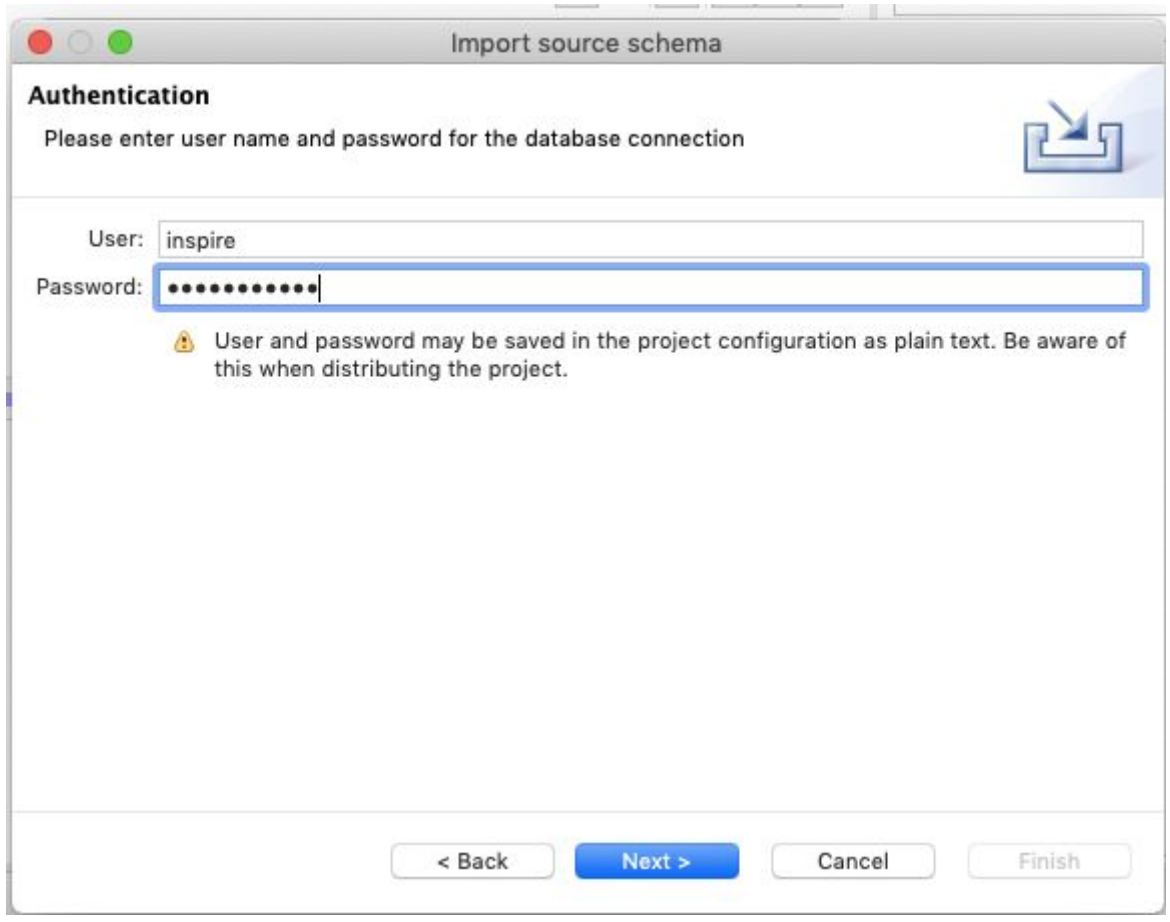

W następnym kroku należy wybrać schemat "**public**".

Po imporcie schematu powinna pokazać się lista dostępnych tabel.

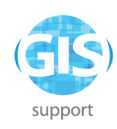

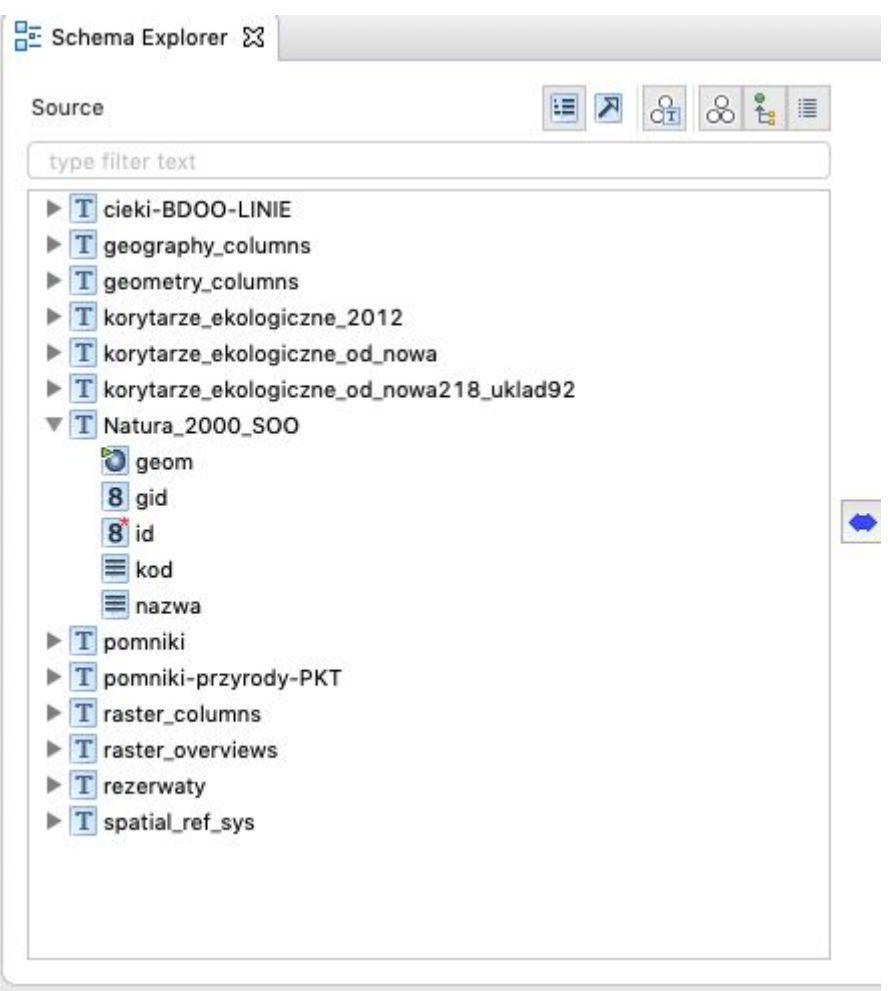

Następnie należy ponowić operację połączenia z bazą, wybierając tym razem import danych: **Import -> Source data -> From database.**

W następnej kolejności należy przeprowadzić mapowanie tabeli **rezerwaty** na klasę **ProtectedSite** z schematu **INSPIRE Protected Sites Simple 4.0**, wykorzystując następujące mapowania:

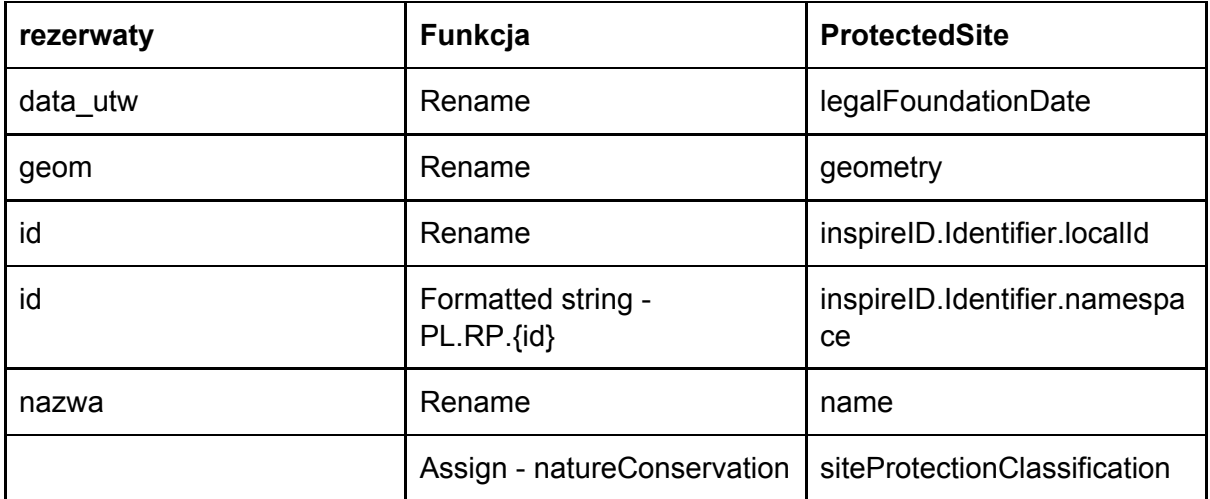

**GIS Support Sp. z o.o.**

Konrada Wallenroda 2f/3.09, Lublin 20-607, tel. /81/451-14-90, NIP: 9462641761, REGON: 061483531, KRS: 0000440891, VI Wydział Gospodarczy KRS Sąd Rejonowy Lublin Wschód z siedzibą w Świdniku, Kapitał zakładowy 5 000 zł www.gis-support.pl, info@gis-support.pl

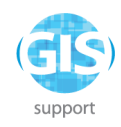

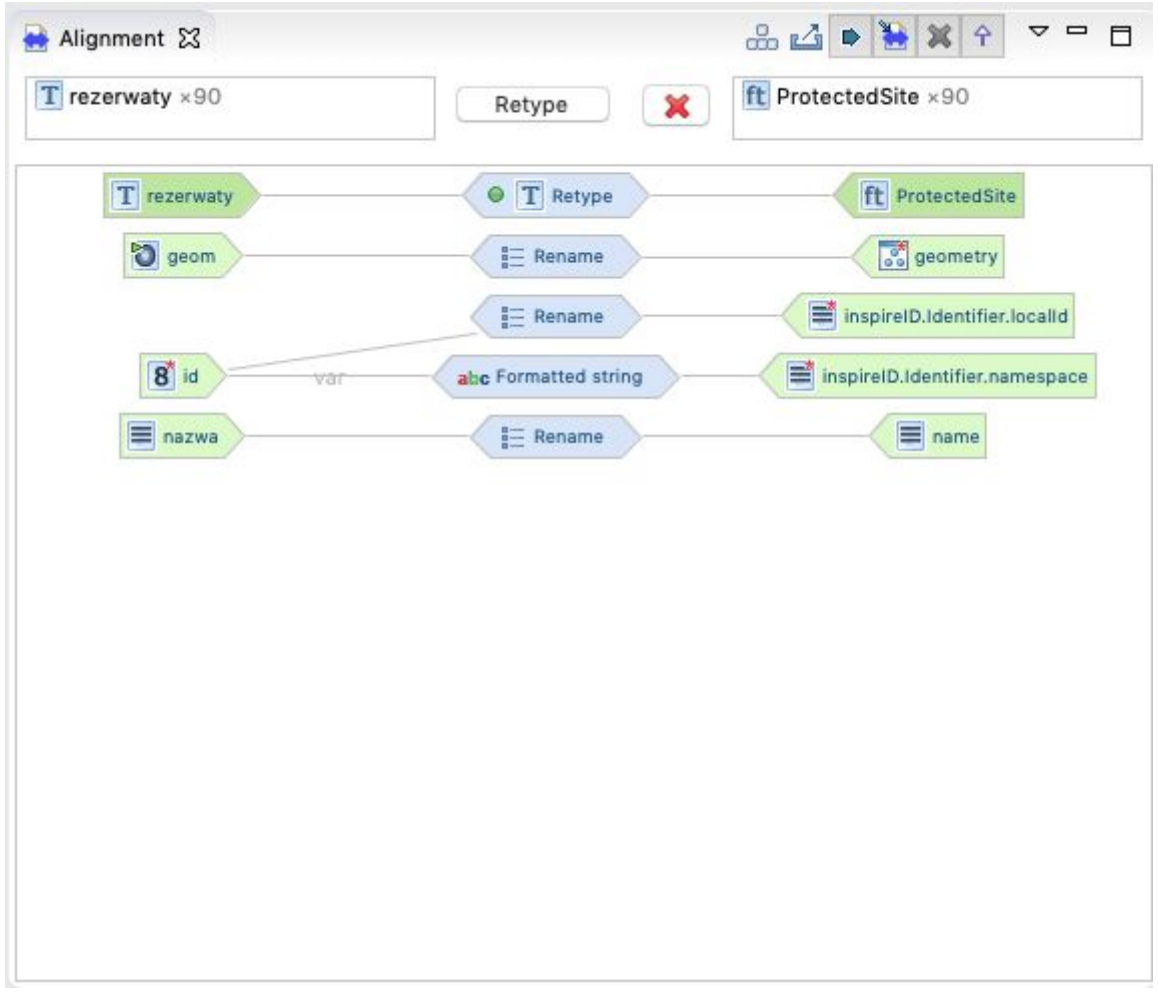

Następnie należy zweryfikować wynik w widoku mapy i zapisać projekt: **File -> Save alignment project as…** jako plik "**postgis.halez**".

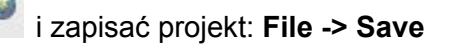

# <span id="page-30-0"></span>**Ćwiczenie 5. Generowanie plików XML i GML**

Wykorzystując projekt "**postgis.halez**" z Ćwiczenia 4, należy wygenerować eksport do pliku GML.

Narzędzie eksportu aktywuje się poprzez **File -> Export -> Transformed data**.

Należy wybrać GML (FeatureCollection).

**GIS Support Sp. z o.o.**

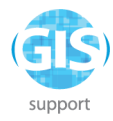

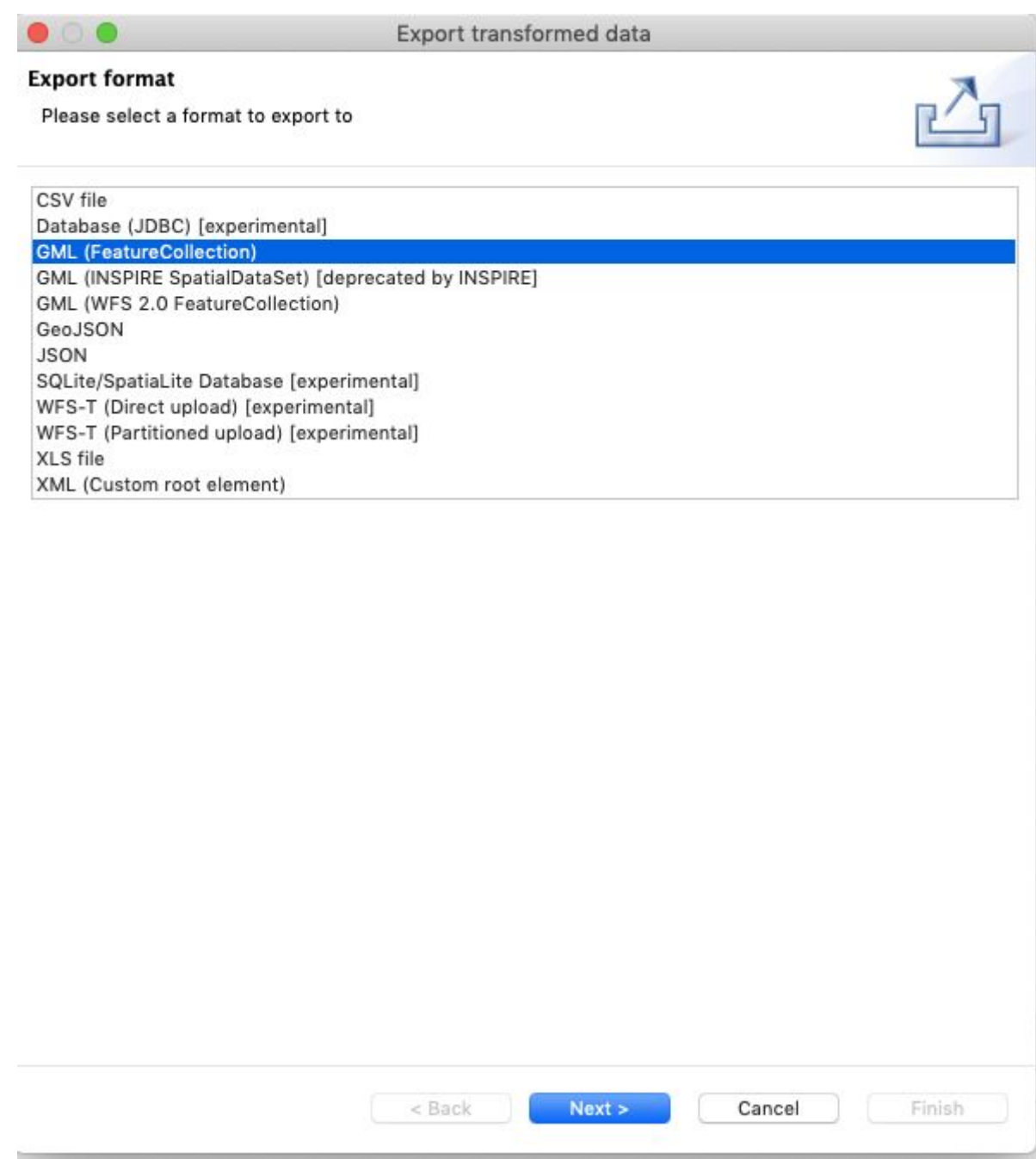

Jako nazwę pliku wynikowego należy wpisać "**PL.RP.gml**"

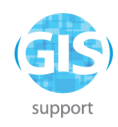

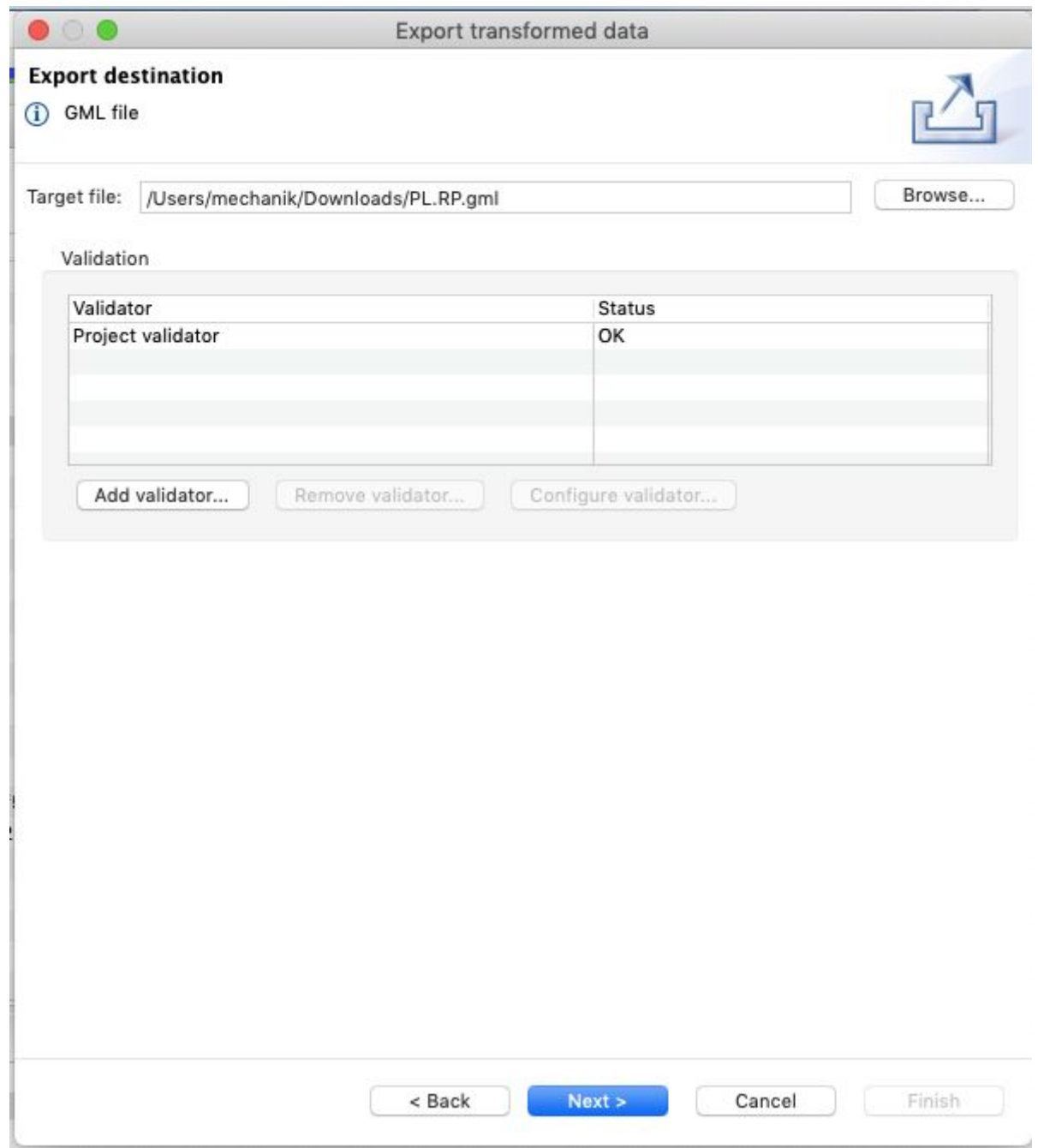

Następnie należy ustawić parametry eksportu: układ współrzędnych - **EPSG:4258**, prefiks układu współrzędnych - **<http://opengis.net/def/crs/EPSG/0>**, kolejność wierzchołków - **Unify winding order to clockwise.**

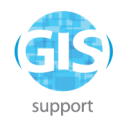

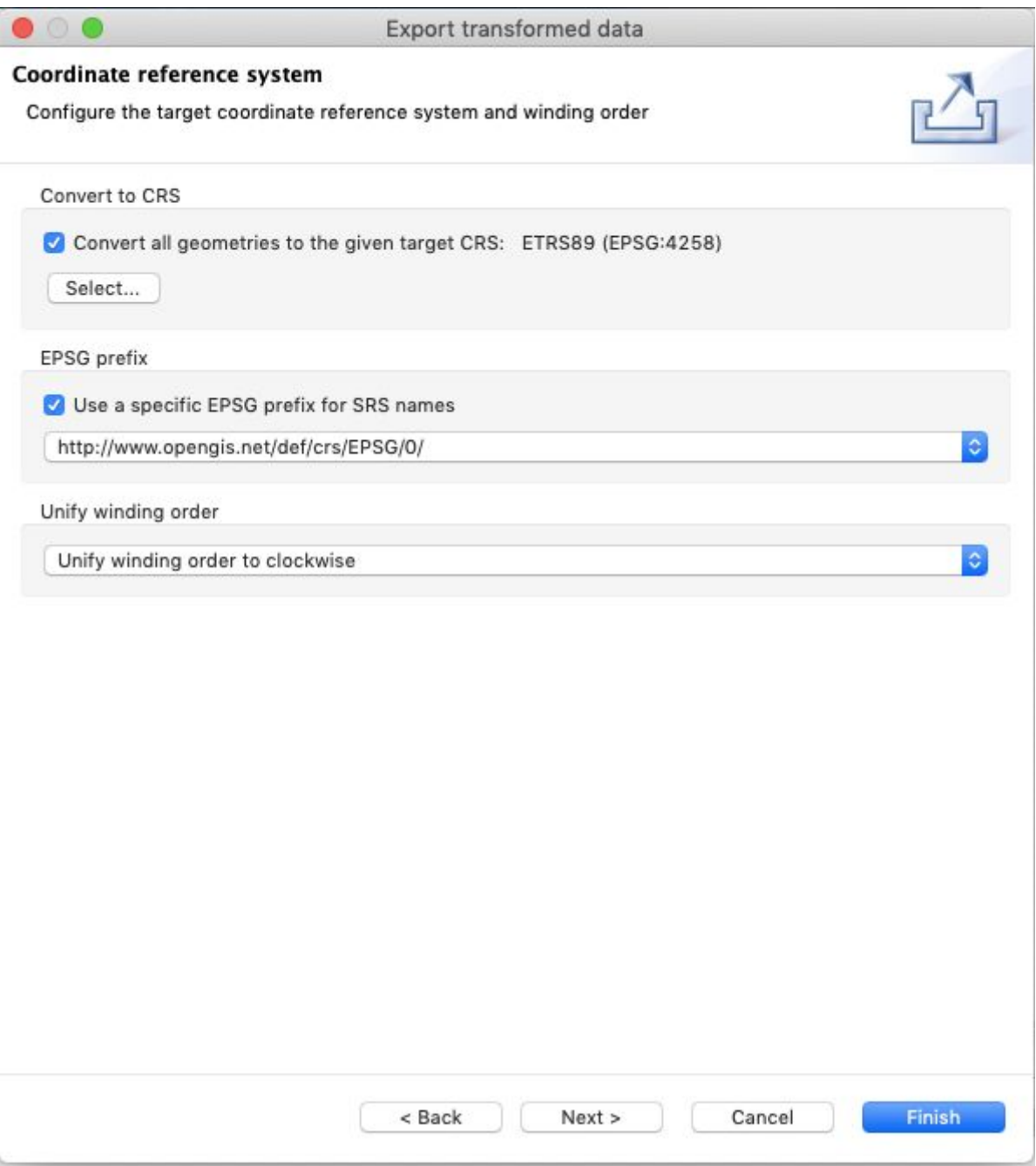

W kolejnym etapie należy zaznaczyć opcje:

**Use single geometries for geometry collections with only one element Omit nilReason attributes for elements that are not nil.**

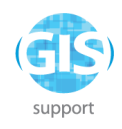

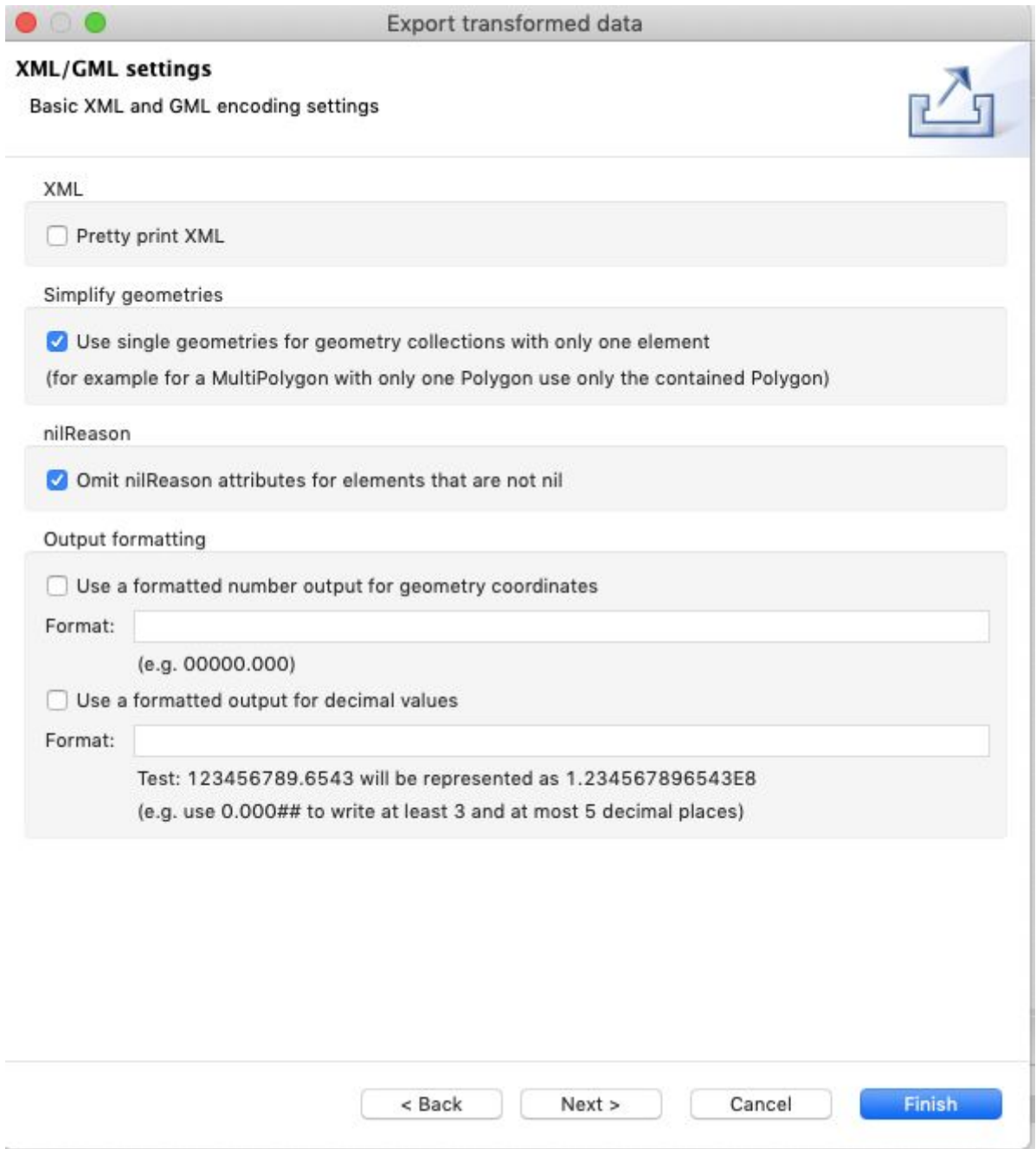

W ostatnim etapie należy wybrać partycjonowanie po 10 obiektów na plik.

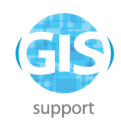

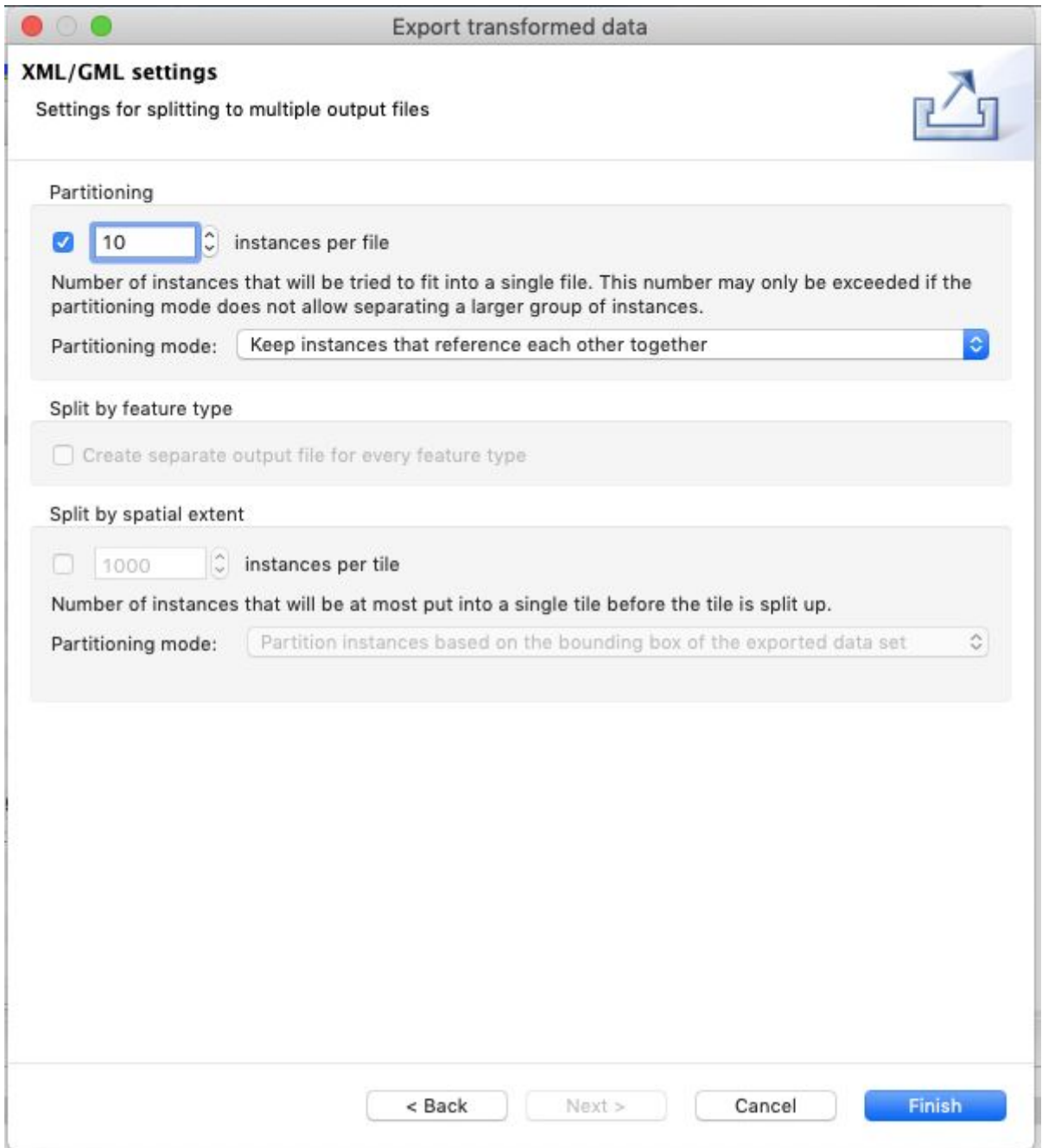

Na koniec należy zweryfikować wygenerowanie plików GML.

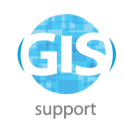

# <span id="page-36-0"></span>**Ćwiczenie 6. Przygotowanie sparametryzowanych szablonów**

Do ćwiczenia należy wykorzystać projekt utworzony w Ćwiczeniu 3.

Z menu należy wybrać **File -> Export -> Create custom data export.**

Jako format należy wybrać **GML (FeatureCollection)**.

Jako nazwę należy wybrać "**GML4258**".

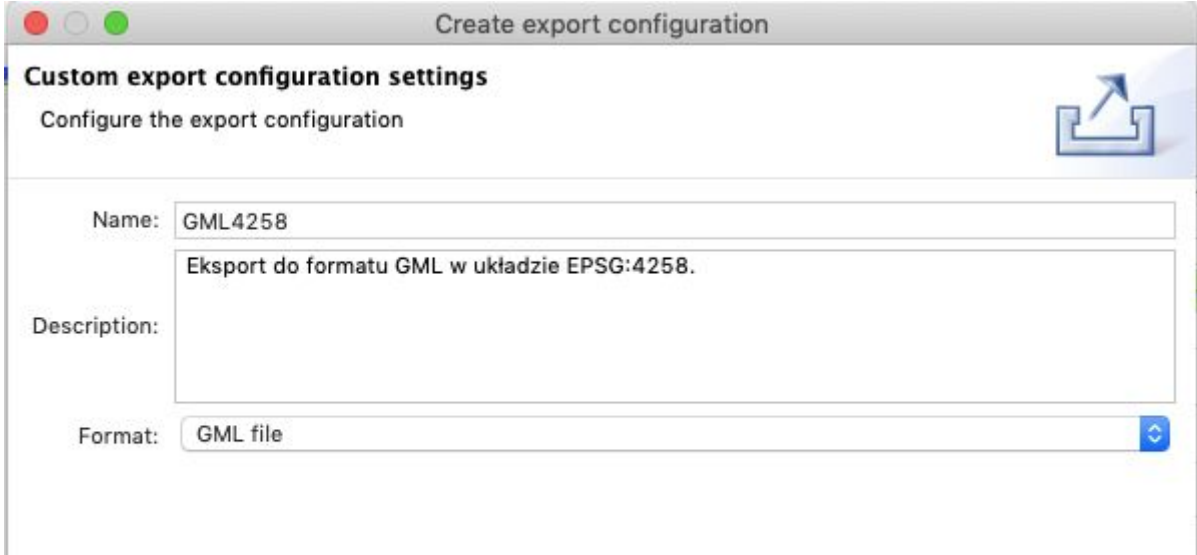

Pozostałe parametry eksportu należy ustawić identycznie jak w Ćwiczeniu 5, za wyjątkiem partycjonowania danych, które należy wyłączyć:

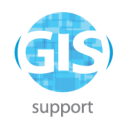

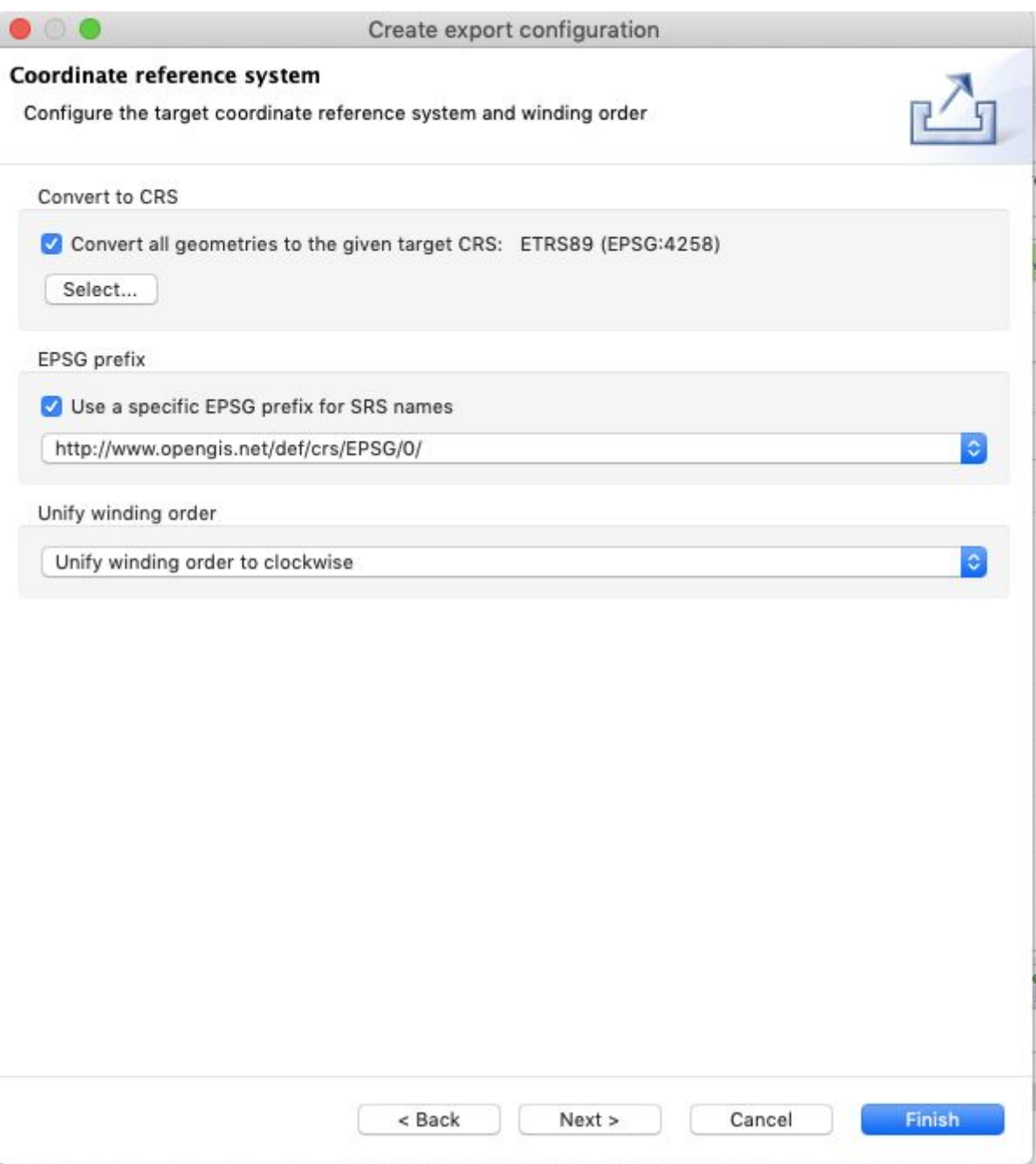

Następnie należy zapisać projekt jako "**cwiczenie6.halez**" poprzez **File -> Save alignment project as**.

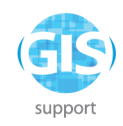

# <span id="page-38-0"></span>**Ćwiczenie 7. Wykorzystanie szablonów w Hale CLI**

W ćwiczeniu należy wykorzystać projekt z szablonem eksportu, przygotowanym w Ćwiczeniu 6. Plik "**cwiczenie6.halez**" i zestaw plików Shapefile **"ObszarySpecjalnejOchronyPolygon**" należy umieścić w tym samym katalogu, co plik HALE.exe (w przypadku instalacji HALE zgodnie z Ćwiczeniem 1, plik ten znajdzie się w katalogu C:\Users\Nazwa użytkownika\wetransform).

Należy uruchomić wiersz polecenia systemu Windows, wpisując w menu Start komendę "cmd".

Następnie metodą "przeciągnij i upuść" należy przeciągnąć do wiersza polecenia plik wykonywalny HALE.exe, i uzupełnić komendę o:

-console -nosplash -application hale.transform -project cwiczenie6.halez -source ObszarySpecjalnejOchronyPolygon.shp -target oso.gml -preset GML4258

i zatwierdzić klawiszem Enter. Konsola HALE uruchomi się w nowym oknie, pierwsze uruchomienie może potrwać około minuty.

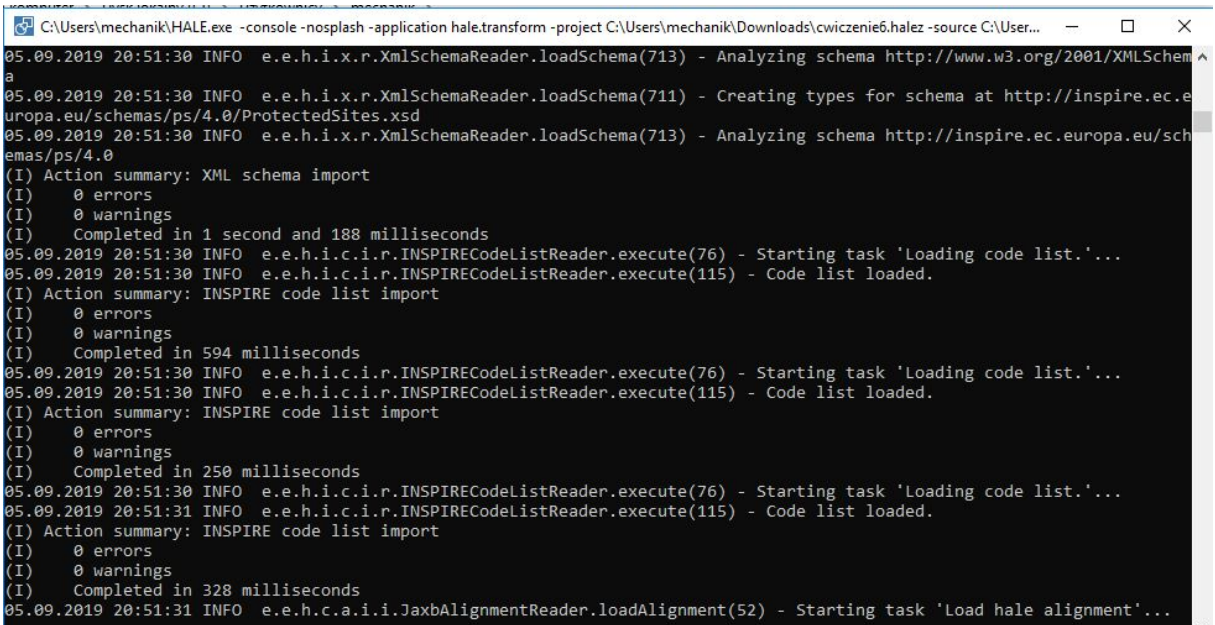

Należy poczekać do wykonania transformacji i zamknięcia okna konsoli HALE, po czym zweryfikować zawartość utworzonego pliku **oso.gml** w QGIS.

**GIS Support Sp. z o.o.**

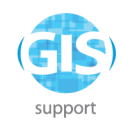

# <span id="page-39-0"></span>**Ćwiczenie 8. Masowe przetwarzanie danych**

Do wykonania ćwiczenia należy posłużyć się tym samym projektem "**cwiczenie6.halez**" co w Ćwiczeniu 7.

Plik projektu należy przenieść do katalogu **masowa\_konwersja.**

W katalogu tym należy utworzyć plik "harmonizacja.bat" według szablonu (całość powinna zostać zapisana w jednej linii):

for %%i in (\*.shp) do **C:\Users\inspire\wetransform\**HALE.exe -nosplash -console -application hale.transform -project cwiczenie6.halez -source %%i -target %%i.gml -preset GML4258

zamieniając fragment zaznaczony **tłustym drukiem** na właściwą dla własnego systemu ścieżkę do HALE.exe. Plik należy zapisać (z wykorzystaniem formatu "Wszystkie pliki", inaczej otrzyma on rozszerzenie .txt i nie będzie wykonywalny) i uruchomić podwójnym kliknięciem.

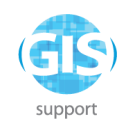

# <span id="page-40-0"></span>**Ćwiczenie 9. Publikacja danych**

Do wykonania ćwiczenia należy posłużyć się projektem wykorzystującym bazę PostGIS z Ćwiczenia 4 - **postgis.halez**.

Aby dokonać eksportu danych do GeoServer z rozszerzeniem AppSchema, należy zastosować narzędzie **Export -> Alignment -> AppSchema [direct upload].**

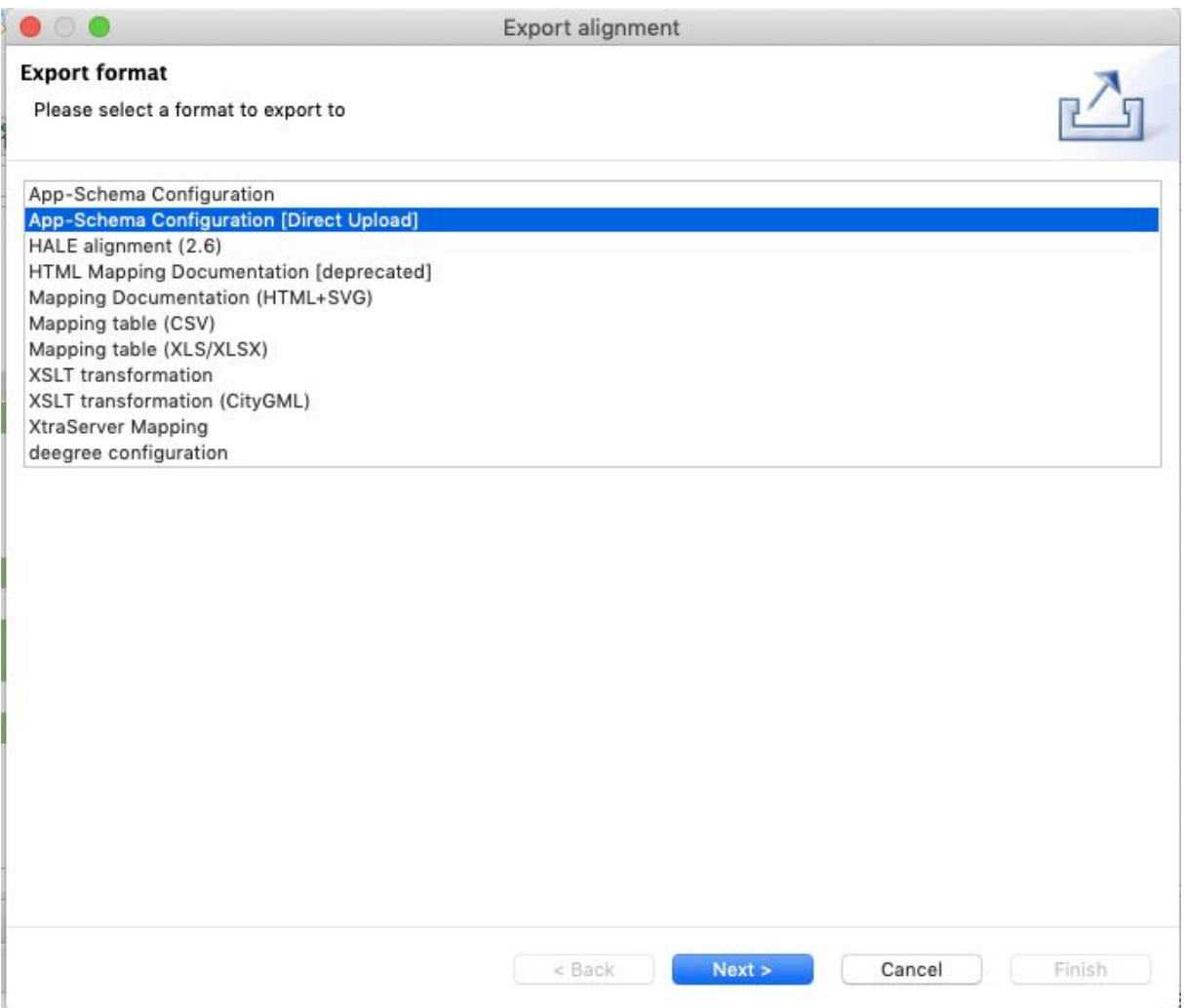

W następnym kroku należy podać bazowy URL do GeoServer (bez podawania ścieżki do REST API rozszerzenia AppSchema): http://gs.gis-support.pl:8080/geoserver

**GIS Support Sp. z o.o.**

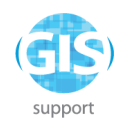

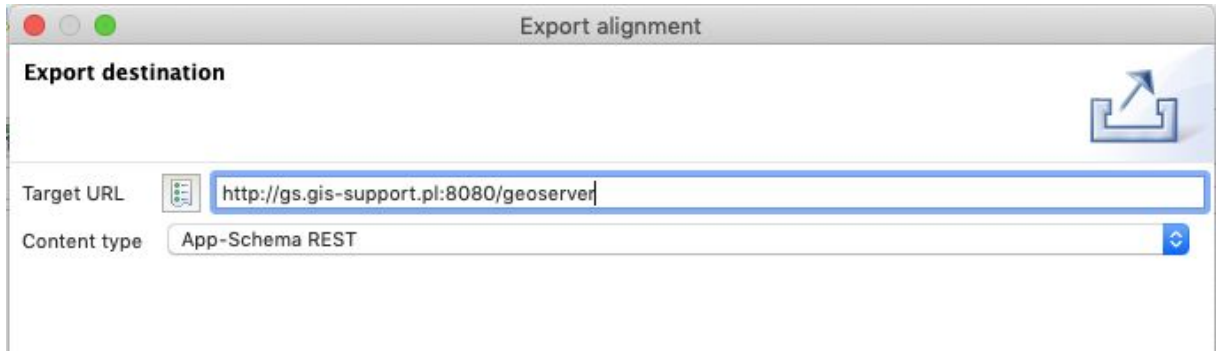

### Pole "**Include target schema in archive**" powinno zostać zaznaczone.

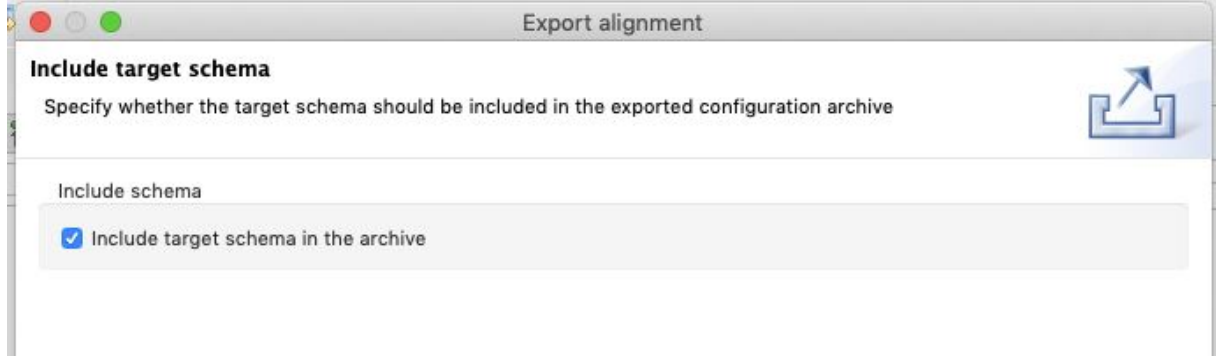

### W kolejnym kroku należy zaznaczyć opcję "isolated".

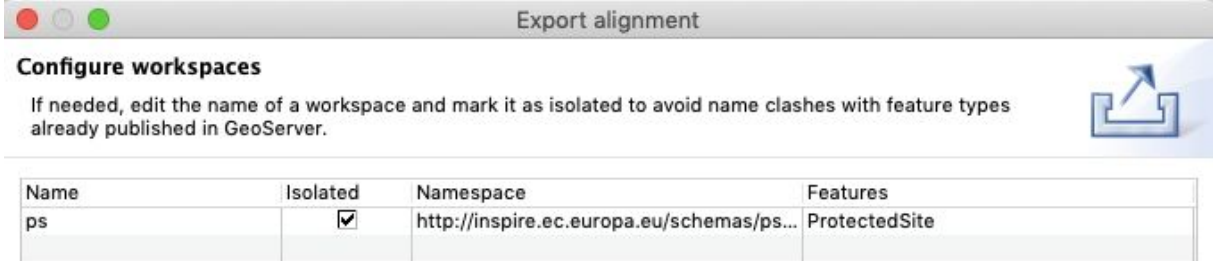

a następnie podać parametry połączenia z bazą danych PostGIS, w której znajdują się dane źródłowe.

**GIS Support Sp. z o.o.**

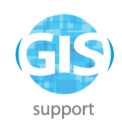

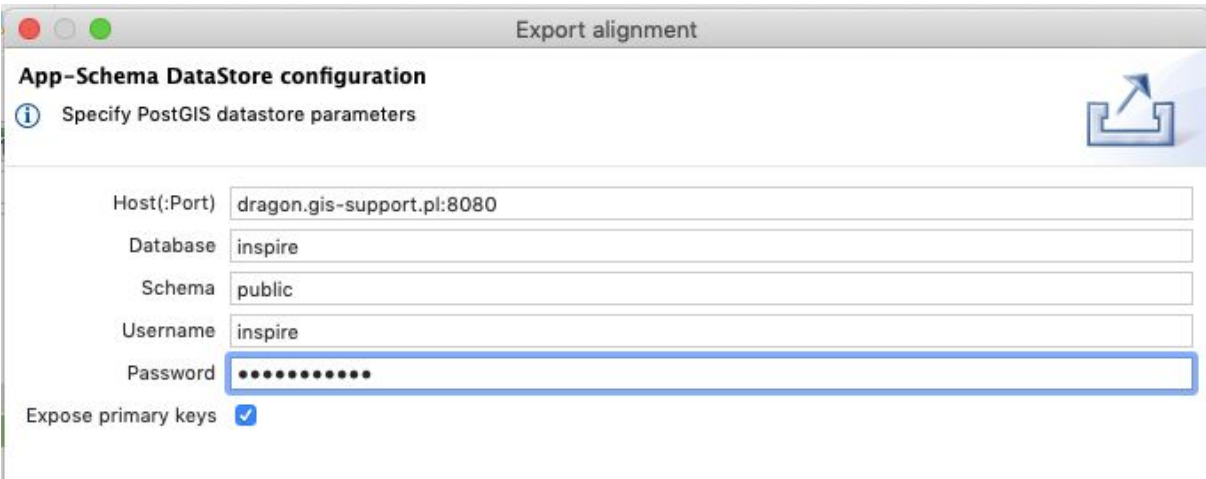

Ostatnim etapem jest podanie danych logowania do GeoServera i zatwierdzenie wysyłki.

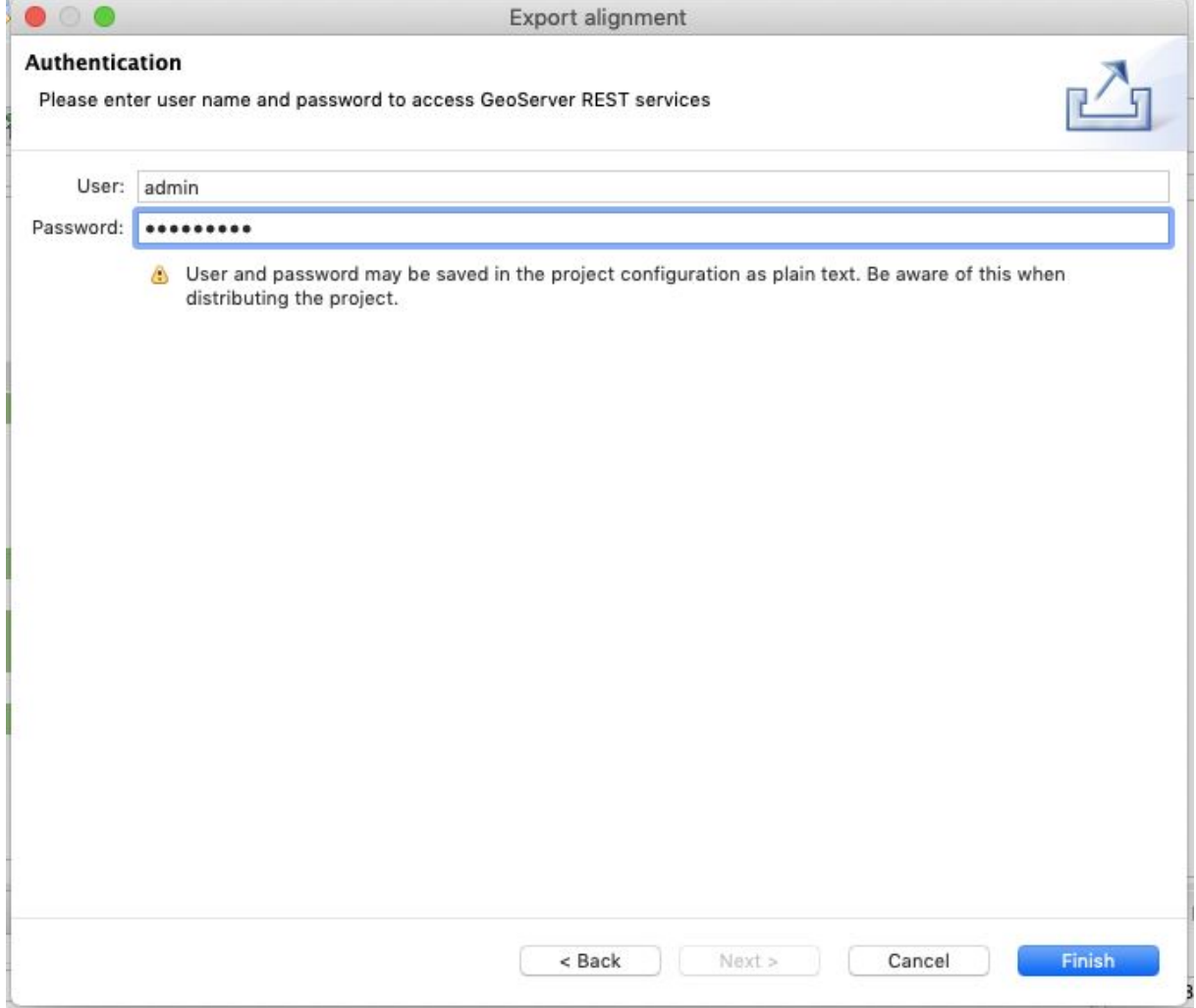

#### **GIS Support Sp. z o.o.**